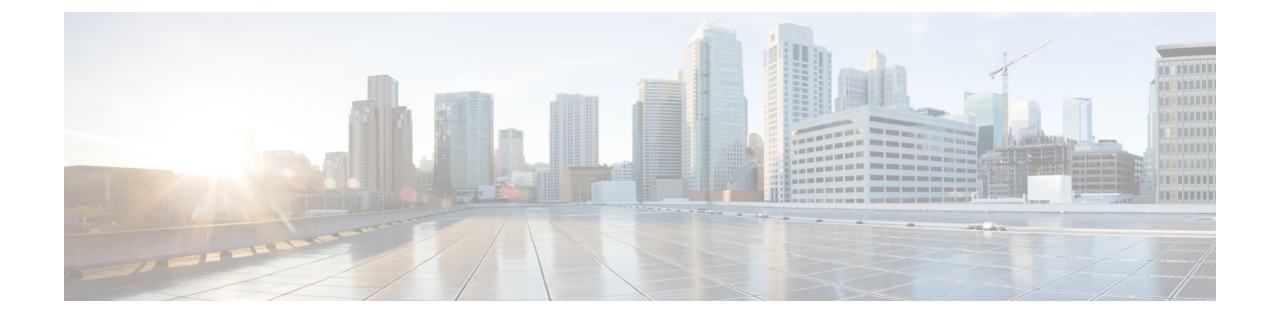

概要

 $\triangle$ 

- シスコでは、エクスペリエンスを向上させる取り組みの一環として、Webex Contact Center に 新しいデジタルチャネルを導入しようとしています。ソーシャルチャネル(FacebookMessenger および SMS)は一時的に利用できなくなります。Chat and Email サービスは引き続き使用でき ます。 注目
	- [エージェントデスクトップ](#page-0-0) の概要 (1 ページ)
	- [エージェントデスクトップの要件](#page-1-0) (2 ページ)
	- [ローカリゼーション](#page-3-0) (4 ページ)
	- [エージェントデスクトップのインターフェイス](#page-4-0) (5 ページ)
	- [状態タイマーと接続タイマー](#page-18-0) (19 ページ)
	- 通知 (20 [ページ\)](#page-19-0)
	- [エージェント状態](#page-22-0) (23 ページ)
	- [アクセシビリティ](#page-26-0) (27 ページ)

# <span id="page-0-0"></span>エージェントデスクトップ の概要

エージェントデスクトップは、音声、チャット、電子メール、またはソーシャルメッセージン グの会話を使用したエージェントと顧客とのやり取りを可能にするブラウザベースのアプリ ケーションです。

デスクトップにサインインしたときのデスクトップの表示画面は、Webex Contact Center の管 理者が構成したデスクトップレイアウトによって異なります。エージェントデスクトップを使 用するための推奨ディスプレイサイズは 500 x 400 ピクセル (幅 x 高さ)以上です。詳細につ いては、[「迅速な対応能力](webexcc_b_20-desktop-user-guide_chapter2.pdf#nameddest=unique_6)」を参照してください。

管理者は、エージェントプロファイルでアクセス許可とデスクトップ設定を構成します。エー ジェントは、特定の機能をサポートする特定のチームに割り当てられます。たとえば、ゴール ドの顧客をサポートするチームや、課金情報を管理するチームに所属するエージェントのグ ループがあります。 (注)

管理者は、次のアクセス許可と設定をエージェントプロファイルで指定します。

- インバウンド(着信)コール機能
- アイドル状態の理由
- キューの転送
- エージェント照会と転送
- ラップアップとラップアップタイマーの詳細
- エージェント自動対応可能
- アウトバウンド(発信)コール機能
- ダイヤル番号とアドレス帳機能
- エージェントのパフォーマンス統計レポートへのアクセス
- ウィジェットへのアクセス

- (注)
- キューとは、コンタクトがエージェントの応答を待機している間、アクティブなコンタク トが保持されてエージェントに分配される場所です。
	- 管理者は、企業に適したアイドル状態の理由を構成します。アイドル状態とは、サインイ ン中でありながら、ルーティングされたリクエストを受け入れる準備はできていない状態 を示します。たとえば、昼休みが該当します。

# <span id="page-1-0"></span>エージェントデスクトップの要件

初回サインイン前にすべての機能が想定通りに動作するかを確認するために、エージェントデ スクトップ には次の設定が必要です。

## システム要件

以下に、最低システム要件を示します。

• メモリ:アプリケーション全体で 2 GB の RAM(オペレーティングシステム用の RAM を 除く)。

概要

概要

- オペレーティングシステム:対応オペレーティングシステムは以下のとおりです。
	- Windows 10
	- macOS 10.12、10.13、10.14
	- Chrome OS 70 (64 ビット) 以降

## <span id="page-2-0"></span>ブラウザ要件

次の表は、対応ブラウザの一覧です。

表 **<sup>1</sup> :** サポートされるブラウザ

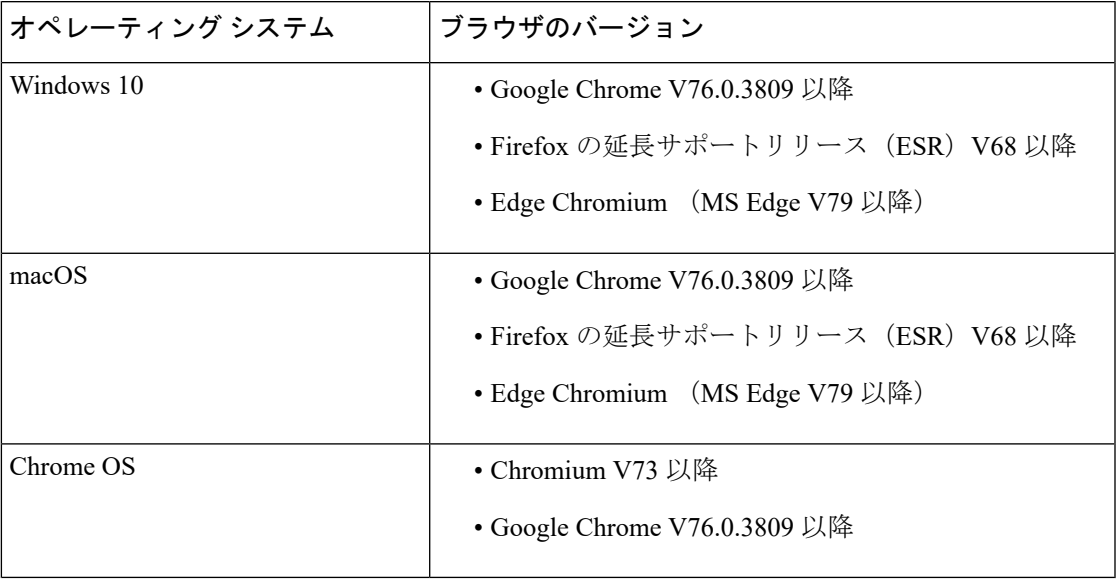

(注)

エージェントデスクトップは、エージェントデスクトップへのアクセスに使用されるデバイス とは関係なく、サポートされているブラウザバージョンでレスポンシブになります。たとえ ば、Google Chrome(V76.0.3809 以降)を使用してエージェントデスクトップにアクセスする 場合、エージェントデスクトップは、携帯電話、タブレット、ラップトップ、iPadのどれでも 同じように動作します。詳細については、[「迅速な対応能力](webexcc_b_20-desktop-user-guide_chapter2.pdf#nameddest=unique_6)」を参照してください。

以下のブラウザオプションを構成する必要があります。

- Cookie とサイトデータの有効化。
- セキュリティレベルを [中] に設定。
- 画像オプションの有効化。
- ポップアップブロッカーの無効化。
- JavaScript の有効化。

## **Virtual Desktop Infrastructure**(**VDI**)

次の仮想デスクトップがサポートされています。

- Citrix XenDesktop V7.x
- Parallels Desktop for Mac V16
- VMWare V5
- VMware View V5.x
- VMware Horizon V6.x
- VMware Horizon V7.x

### 電話機の要件

音声での会話をするエージェントには、電話機が必要です。接続を確認するには、別の電話機 からこの電話機のダイヤル番号(DN)に発信して音声接続を検証します。サインイン時には、 [] ダイアログボックス( > **[**ダイヤル番号(**Dial Number**)**]**)に同じ DN を入力する必要があり ます。詳細については、[「エージェントデスクトップへのサインイン](webexcc_b_20-desktop-user-guide_chapter2.pdf#nameddest=unique_13)」を参照してください。

### エージェントデバイス

Cisco Webex Contact Center は、Webex Calling で次のエージェントデバイスをサポートしていま す。

- Webex Calling デスクフォン
- Webex Calling デスクトップアプリ(PC オーディオ)
- 携帯電話の Webex モバイルアプリ
- Webex Calling (PC オーディオ)に統合されている Webex クライアント

Webex Calling デバイスを使用している場合は、サインイン時の [] ダイアログボックス( > **[**内 線(**Extension**)**]**)に、管理者が構成した Webex Calling 内線番号を入力します。詳細について は、「[エージェントデスクトップへのサインイン](webexcc_b_20-desktop-user-guide_chapter2.pdf#nameddest=unique_13)」を参照してください。

# <span id="page-3-0"></span>ローカリゼーション

エージェントデスクトップ のユーザインターフェイスでは、27 言語でのローカリゼーション がサポートされています。

サポートされている言語は次のとおりです。

ブルガリア語、カタロニア語、中国語(中国)、中国語(台湾)、クロアチア語、チェコ語、 デンマーク語、オランダ語、英語、フィンランド語、フランス語、ドイツ語、ハンガリー語、 イタリア語、日本語、韓国語、ノルウェー語、ポーランド語、ポルトガル語、ルーマニア語、 ロシア語、セルビア語、スロバキア語、スロベニア語、スペイン語、スウェーデン語、トルコ 語

エージェントデスクトップのユーザインターフェイスの言語は、使用中のブラウザの言語設定 に従います。たとえば、Firefoxブラウザで優先言語がフランス語に設定されているとします。 Firefox ブラウザで エージェントデスクトップ を起動すると、エージェントデスクトップ の ユーザインターフェイスはフランス語で表示されます。

# <span id="page-4-0"></span>エージェントデスクトップのインターフェイス

エージェントデスクトップのユーザインターフェイスは、次のセクションに分かれています。

- [水平ヘッダー](#page-5-0) (6 ページ)
- [ナビゲーションバー](#page-6-0) (7 ページ)
- [タスクリスト](#page-7-0) (8 ページ)
- [エージェントのインタラクション履歴](#page-9-0) (10 ページ)
- [インタラクション制御](#page-10-0) (11 ページ)
- [ワークスペース](#page-11-0) (12 ページ)
- [補助情報](#page-12-0) (13 ページ)

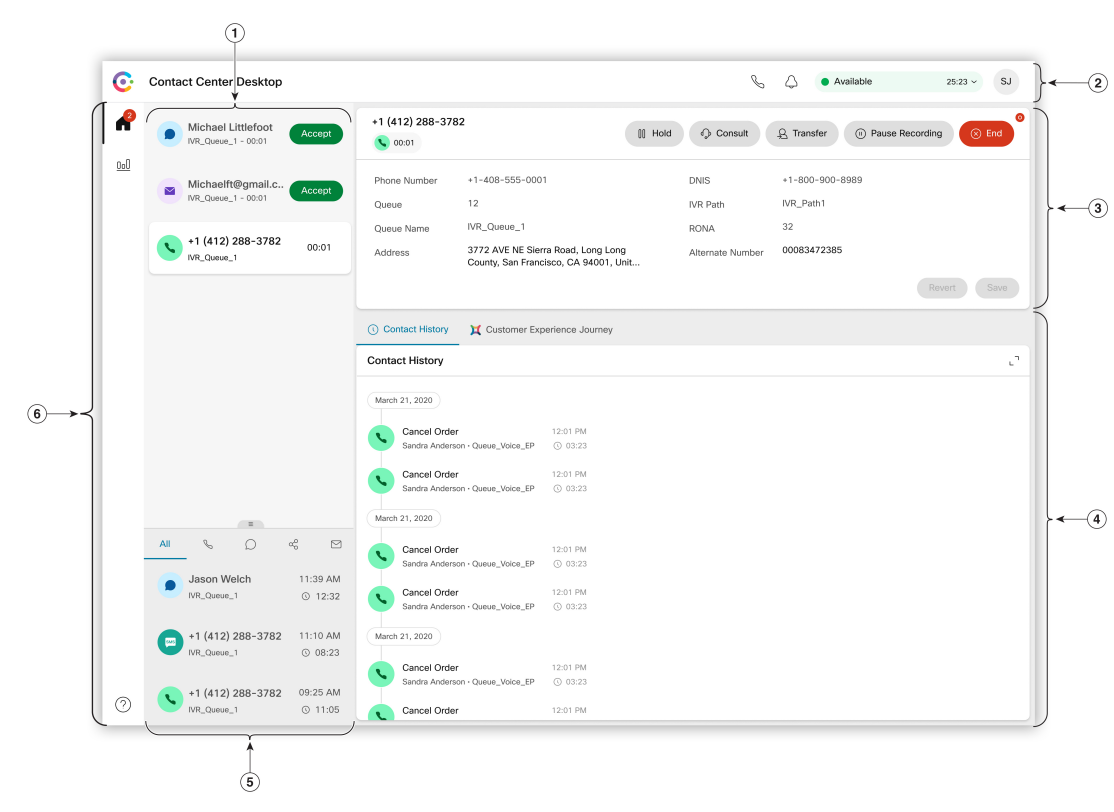

図 **<sup>1</sup> :** エージェントデスクトップのインターフェイス

(1) Task List (2) Horizontal Header (3) Interaction Control (4) Auxillary Information (5) Agent Interaction History (6) Navigation Bar

# <span id="page-5-0"></span>水平ヘッダー

水平ヘッダーは、エージェントデスクトップインターフェイスの上部に沿って表示される領域 です。水平ヘッダーには次のオプションが配置されます。

- •タイトルとロゴ: Cisco Webex Contact Center のロゴと名前(デフォルト)が画面の左上に 表示されます。管理者は、デスクトップレイアウトの設定に基づいてタイトルとロゴをカ スタマイズできます。
- 対応可否状態:すべての通信チャネル(音声コール、チャット、電子メール、またはソー シャルメッセージングの会話)でコンタクトを受信して受け入れることができるかどうか を示す、対応可否の状態が表示されます。エージェントデスクトップにサインインする と、デフォルトで [アイドル(Idle)] 状態に設定されます。詳細については、[「エージェ](#page-23-0) [ントの対応可否状態](#page-23-0) (24 ページ)」を参照してください。
- アウトダイヤルコール:アウトダイヤルコールを発信するためのオプションが表示されま す。[アウトダイヤルコール(Outdial Call)] アイコンは、エージェントプロファイルの構 成に基づいて表示されます。詳細については、「[アウトダイヤルコールの発信」](webexcc_b_20-desktop-user-guide_chapter3.pdf#nameddest=unique_17)を参照し てください。

• 通知センター: 受信した新しいメッセージの数を表示します。[通知センター (Notification Center)]アイコンをクリックすると、デスクトップアラートと通知がダイアログボックス に表示されます。詳細については、[「通知センターへのアクセス」](webexcc_b_20-desktop-user-guide_chapter2.pdf#nameddest=unique_45)を参照してください。

[スクリーンポップを再度開く(Reopen Screen Pop)] オプションを使用して、以前のスク リーンポップにアクセスすることもできます。詳細については、「[スクリーンポップへの](webexcc_b_20-desktop-user-guide_chapter2.pdf#nameddest=unique_27) [アクセス](webexcc_b_20-desktop-user-guide_chapter2.pdf#nameddest=unique_27)」を参照してください。

• ユーザプロファイル:情報と設定を表示します。詳細については、[「ユーザプロファイ](webexcc_b_20-desktop-user-guide_chapter2.pdf#nameddest=unique_8) [ル](webexcc_b_20-desktop-user-guide_chapter2.pdf#nameddest=unique_8)」を参照してください。

管理者がヘッダーウィジェットを構成している場合は、水平ヘッダーにウィジェットが表示さ れます。ウィジェットの詳細については、[「ウィジェットの管理](webexcc_b_20-desktop-user-guide_chapter6.pdf#nameddest=unique_30)」を参照してください。 (注)

# <span id="page-6-0"></span>ナビゲーションバー

ナビゲーションバーは、エージェントデスクトップインターフェイスの左側に表示されます。

ナビゲーションバーで使用できるアイコンは、管理者がデスクトップレイアウトをどのように 構成しているかによって異なります。 (注)

主な機能にアクセスするための次のアイコンが用意されています。

• ホーム:エージェントダッシュボードを表示します。エージェントダッシュボードでは、 確認が必要な完了済みのコンタクトや自分に割り当てられているコンタクトにアクセスで きます。さまざまなチャネルにわたる顧客との通信や、顧客情報の確認などのアクション を実行できます。アイコンには、さまざまなチャネルで受諾されていないリクエストの数

を示すバッジが表示されます。たとえば、■ のようになります。

- エージェントのパフォーマンス統計:エージェントの履歴統計とリアルタイム統計の詳細 を示す[エージェントのパフォーマンス統計]ウィジェットを表示します。プロファイルで 統計のレポーティングが構成されている場合は、ナビゲーションバーに[エージェントの パフォーマンス統計] アイコンが表示されます。統計レポートの詳細については、[「エー](webexcc_b_20-desktop-user-guide_chapter7.pdf#nameddest=unique_46) [ジェントのパフォーマンス統計](webexcc_b_20-desktop-user-guide_chapter7.pdf#nameddest=unique_46) レポート」を参照してください。
- リロード:iFrame 内でエージェントデスクトップにアクセスしている場合は、[リロード (Reload)] をクリックするとエージェントデスクトップ Web ページが更新されます。 iFrame は、ある Web ページを別の Web ページにネストする HTML 要素です。

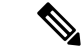

[リロード (Reload) ] アイコンは、iFrame 内でエージェントデス クトップにアクセスする場合にのみ表示されます。 (注)

• ヘルプ:[ヘルプセンター(Help Center)] ダイアログボックスでヘルプトピックを表示し ます。PDF 形式のヘルプトピックを表示するには、[PDFで表示 (View as PDF) ] をクリッ クします。

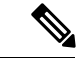

(注)

- •デスクトップレイアウトの構成に基づいて、ナビゲーションバーの[ヘルプ(Help) 1アイ コンの上にカスタムアイコン(カスタマーエクスペリエンス分析アイコンなど)が表示さ れます。
	- エージェントデスクトップに初めてアクセスしたとき、またはキャッシュがクリアされた ときは、ナビゲーションバーのカスタムタイトル、カスタムロゴ、カスタムアイコンが数 秒遅れて読み込まれ、デフォルトのアイコンリストが置き換えられます。
	- カスタムアイコンやカスタムウィジェットは、最初にキャッシュから読み込まれ、次に サーバの同期によって読み込まれます。管理者がデスクトップレイアウトの構成を更新し た場合、最新のカスタムアイコンやカスタムウィジェットを表示するには、キャッシュを クリアしてエージェントデスクトップをリロードする必要があります。キャッシュをクリ アせずに再ロードしようとすると、画面が点滅し、予期しない動作が発生することがあり ます。

# <span id="page-7-0"></span>タスクリスト

タスクリストインターフェイスの左上には、[エージェントデスクトップ]ペインが表示されま す。

リクエストがキューにルーティングされると、応答可能な状態であれば、新しいリクエストが [タスクリスト]ペインに表示されます。顧客との通信を開始するには、リクエストを受け入れ る必要があります。デフォルトでは、[タスクリスト]ペインは展開されています。[タスクリス ト] ペインが折りたたまれている場合は、デスクトップの右下にポップオーバーが表示され、 リクエストを受け入れることができます。詳細については、「[ポップオーバー\(](#page-9-1)10ページ)」 を参照してください。

複数のリクエストがある場合は、最新のリクエストが[タスクリスト]ペインの最上部に表示さ れ、コール、チャット、ソーシャルメッセージングの会話、電子メールの順になります。

リクエストには次の詳細が表示されます。

- •コール: V (コール)アイコン、顧客の電話番号、DNIS (着信番号識別サービス)、パ ス ID、コールをルーティングしたキュー、IVR パス ID、およびコールを受信してからの 経過時間を示すタイマーが表示されます。着信コールの状態は [呼び出し中(Ringing) ] として表示されます。
- チャット: (チャット) アイコン、顧客の名前、電子メールアドレス、チャットをルー ティングしたキュー、チャットの受諾を待機している時間が表示されます。
- ソーシャルメッセージングの会話:次の詳細が表示されます。

• Facebook Messenger: リクエストには、 ◎ (Messenger) アイコン、顧客の名前、 チャットリクエストをルーティングしたキュー、アプリユーザ ID、およびチャット リクエストを受信してからの経過時間を示すタイマーが表示されます。

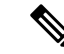

- 顧客の名前がデスクトップに表示されるのは、FacebookMessenger の顧客のプロファイル情報が公開に設定されている場合に限られ ます。 (注)
- SMS: リクエストには、■ (SMS) アイコン、顧客の電話番号、SMS チャットリク エストをルーティングしたキュー、およびチャットリクエストを受信してからの経過 時間を示すタイマーが表示されます。
- 電子メール: (電子メール) アイコン、顧客の名前、電子メールをルーティングした キュー、および電子メールリクエストを受信してからの経過時間を示すタイマーが表示さ れます。

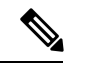

- (注)
- [タスクリスト]ペインでリクエストの上にポインタを合わせると、 (三) (展開) アイコン が表示されます。 → をクリックすると、リクエストの詳細が表示されます。
- チャット、ソーシャルメッセージングの会話、または電子メールリクエストを受信する と、サウンド通知でアラートが届きます。
- 各チャットのバッジとソーシャルメッセージングの会話タスクに、未読メッセージの数が 表示されます。

[タスクリスト] ペインには次のオプションが表示されます。

- [すべてのタスクを承諾する(Accept All Tasks)]:すべてのリクエスト(チャット、電子 メール、またはソーシャルメッセージングの会話)をまとめて受け入れるには、[すべて のタスクを承諾する (Accept All Tasks)]をクリックします。[すべてのタスクを承諾する (Accept All Tasks)] ボタンは、新しいリクエストが 5 個を超えると表示されます。
- [新しい返信(New Replies)]:スクロールして未読メッセージ(チャットまたはソーシャ ルメッセージングの会話)を表示するには、[新しい返信(NewReplies)]をクリックしま す。

リクエストを受け入れた後、タイマーには、リクエストを受け入れてからの経過時間が表示さ れます。詳細については、[「状態タイマーと接続タイマー](#page-18-0) (19 ページ)」を参照してくださ い。

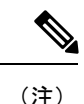

- タイマーに表示された指定時間内にリクエストを受け入れられなかった場合は、リクエス トが数秒間点滅し、状態が[RONA](無応答時リダイレクト)に変わります。RONAの詳 細については、「[エージェントの対応可否状態](#page-23-0) (24 ページ)」を参照してください。
	- [タスクリスト]ペインが折りたたまれた状態でサインアウトした場合、キャッシュをクリ アせずにエージェントデスクトップにサインインすると、[タスクリスト]ペインの以前の 選択が保持されます。つまり、折りたたまれた状態で表示されます。

## <span id="page-9-1"></span>ポップオーバー

[タスクリスト]ペインが折りたたまれている場合は、デスクトップの右下にポップオーバーが 表示されます。ポップオーバーとは、コール、チャット、電子メール、またはソーシャルメッ セージングの会話リクエストが自分にルーティングされたときに表示されるポップアップダイ アログボックスです。ポップオーバーには、各チャネルに定義されている構成に基づいて、詳 細とアクションボタンまたはリンクが表示されます。たとえば、チャットリクエストのポップ

オーバーには [承諾 (Accept) 1ボタンが表示されます。 ● (チャット) アイコン、顧客の名 前、電子メールアドレス、チャットをルーティングしたキュー、チャットの受諾を待機してい る時間が表示されます。

複数のリクエストがある場合、ポップオーバーは積み重ねられます。任意の時点でリクエスト が 5 個より多くなると、リクエストは 1-5 / <*total number*> として表示されます。それ以降のリ クエストを表示するには、 > アイコンをクリックします。電子メール、チャット、またはソー シャルメッセージングの会話を受け入れるには、各ポップオーバーで「承諾 (Accept) 1ボタン をクリックします。すべての要求をまとめて受け入れるには、[<*number*>件のリクエストを承 諾する(Accept <number> requests)] をクリックします。最も古いリクエストが一番上に表示 されます。上から下に、電子メール、ソーシャルメッセージングの会話、チャット、コールの 順になります。

# <span id="page-9-0"></span>エージェントのインタラクション履歴

エージェントデスクトップインターフェイスの左下には、[エージェントのインタラクション 履歴]ペインが表示されます。このペインでは、すべてのチャネル(音声、電子メール、チャッ ト、およびソーシャル)にわたる顧客との過去の通信を確認できます。このペインには、過去 24 時間の詳細が表示されます。

チャネルに基づいて過去 24 時間の通信を表示するには、次のタブを選択します。

- [すべて(All)]:すべてのチャネルにわたる以前の通信を、合計接続時間、およびリクエ ストを受け入れたときのタイムスタンプとともに表示します。デフォルトでは[はい]が選 択されています。
- [コール (Calls) ]:音声コールを、顧客の電話番号、ラップアップの理由、合計接続時間、 およびリクエストを受け入れたときのタイムスタンプとともに表示します。

**10**

- [チャット(Chats)]:チャットを、顧客の名前、ラップアップの理由、合計接続時間、お よびリクエストを受け入れたときのタイムスタンプとともに表示します。
- [ソーシャルメッセージングの会話]:FacebookMessengerとSMS(ショートメッセージサー ビス)チャットを、顧客の名前(Facebook Messenger)、顧客の電話番号(SMS)、ラッ プアップの理由、合計接続時間、およびリクエストを受け入れたときのタイムスタンプと ともに表示します。
- [電子メール(Emails)]:電子メールを、顧客の電子メールアドレス、ラップアップの理 由、合計接続時間、およびリクエストを受け入れたときのタイムスタンプとともに表示し ます。

詳細については、[「状態タイマーと接続タイマー](#page-18-0) (19 ページ)」を参照してください。

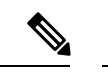

(注)

- [エージェントのインタラクション履歴]ペインでは、完了済みのすべてのインタラクショ ンと、それぞれのラップアップの理由が取得されます。コンタクトがラップアップ済みで ない場合、ラップアップの理由は [該当なし (NA) ] として表示されます。詳細について は、[「ラップアップの理由の適用](webexcc_b_20-desktop-user-guide_chapter2.pdf#nameddest=unique_47)」を参照してください。
	- マウスポインタを [タスクリスト] ペインまたは [エージェントのインタラクション履歴] ペインの上に合わせると、 (折りたたむ)アイコンが表示されます。ペインを閉じるに は、 ネクリックします。
	- [エージェントのインタラクション履歴]ペインの枠線の上にポインタを合わせます。ポイ ンタが ↓(サイズ変更ハンドル)に変わったら、 ↓をクリックしてドラッグし、[エージェ ントのインタラクション履歴] ペインのサイズを縦方向に変更します。サイズを変更した [エージェントのインタラクション履歴]ペインは、サインアウトするか、ブラウザを閉じ るか、ブラウザのキャッシュをクリアするまで保持されます。

## <span id="page-10-0"></span>インタラクション制御

エージェントデスクトップインターフェイスの上部中央には、[インタラクション制御]ペイン が表示されます。

インタラクション制御 ペインには次の詳細が含まれます。

- •音声コールのコール関連データ (CAD)変数をすべて含む顧客情報。
- 通信を終了するまでの顧客とのコンタクトの継続時間を示す接続タイマー。
- 接続タイマーに加えて、[インタラクション制御] ペインにはもう 1 つのタイマーも表示さ れます。これは、システムによって設定された状態と、エージェントが通信をどのように 続行したかに基づきます。たとえば、コールを保留にすると、[コンサルト保留中(Consult on Hold) 1状態の横に、保留時間を示すタイマーが表示されます。

• プロファイルの構成に基づいてタスクを実行するために使用されるコントロールボタン。 たとえば、アクティブな音声コールの間にコールを録音できます。

音声コール(インバウンドまたはアウトバウンド)を受け入れると、デフォルトで [インタラ クション制御] ペインが展開され、ナビゲーションバーでオプションを切り替えてもそのまま 残ります。

電子メール、チャット、またはソーシャルメッセージングの会話リクエストを受け入れるとき は、[インタラクション制御]ペインはデフォルトで折りたたまれています。[インタラクション 制御]ペインを展開して顧客情報を表示するには、 と (展開)アイコンを使用します。

顧客情報をコピーするには、フィールド値の上にマウスポインタを合わせ、□ をクリックし ます。 (注)

接続タイマーの詳細については、「[状態タイマーと接続タイマー](#page-18-0) (19 ページ)」を参照して ください。CAD 変数の更新については、「[コール関連のデータ変数」](webexcc_b_20-desktop-user-guide_chapter3.pdf#nameddest=unique_21)を参照してください。

# <span id="page-11-0"></span>ワークスペース

[ワークスペース]ペインは、電子メール、チャット、またはソーシャルメッセージングの会話 リクエストを受け入れた場合にのみ、エージェントデスクトップインターフェイスの中央に表 示されます。

- (注)
- 音声コール(インバウンドまたはアウトバウンド)を受け入れると、中央のペインに「補助情 報] ペインが表示されます。

中央のペインには、[タスクリスト]ペインでのコンタクトカードの選択に応じて詳細が表示さ れます。たとえば、アクティブな電子メールコンタクトを選択すると、受信した電子メールの 詳細が中央のペインに表示されます。

中央のペインには、ナビゲーションバーの選択に応じて情報が表示されることもあります。た とえば、[エージェントのパフォーマンス統計]を選択すると(プロファイルが構成されている 場合)、中央のペインにレポートが表示されます。

マウスポインタを [タスクリスト] ペインまたは [エージェントのインタラクション履歴] ペイ ンの上に合わせると、 | (折りたたむ) アイコンが表示されます。ペインを閉じて作業スペー スの領域を広くするには、まをクリックします。 (注)

概要

**12**

# <span id="page-12-0"></span>補助情報

エージェントデスクトップインターフェイスでの[補助情報]ペインの表示位置は、アクティブ なリクエストによって異なります。

電子メール、チャット、またはソーシャルメッセージングの会話リクエストを受け入れると、 [補助情報] ペインがデスクトップの右側に表示され、[ワークスペース] ペインがデスクトップ の中央に表示されます。音声コール(インバウンドまたはアウトバウンド)を受け入れると、 [補助情報] ペインがデスクトップの中央に表示されます。

ウィジェットはデスクトップの[補助情報]ペインに表示されます。ペインの各タブには、管理 者が構成したデフォルトのデスクトップレイアウト設定に基づいて、1 つ以上のウィジェット が表示されることがあります。詳細については、[「ウィジェットの管理](webexcc_b_20-desktop-user-guide_chapter6.pdf#nameddest=unique_30)」を参照してくださ い。

タブの詳細を次に示します。

• [コンタクト履歴(Contact History)](デフォルト):過去 90 日間について、顧客との以 前の通信履歴を表示します。顧客とデジタルチャネルの会話(電子メール、チャット、ま たはメッセージング)を行っている場合、[コンタクト履歴(ContactHistory)]タブには、 すべてのデジタルチャネル会話をまとめた履歴が表示されます。音声コール中の場合、[コ ンタクト履歴(Contact History)] タブには音声コールの履歴だけが表示されます。

コンタクトを受け入れるとき、[コンタクト履歴(ContactHistory)]タブには顧客の詳細が 時系列順に表示されます。顧客履歴の詳細には、顧客の名前、ラップアップの理由、キュー 名、接続時間、および終了時間が含まれます。[1リンクをクリックして、以前の電子メー ルを表示することもできます。

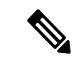

•「コンタクト履歴 (Contact History) ]タブでは、完了済みのす べてのインタラクションと、それぞれのラップアップの理由 が取得されます。コンタクトがラップアップ済みでない場 合、ラップアップの理由は [該当なし (NA) 1として表示さ れます。詳細については、[「ラップアップの理由の適用](webexcc_b_20-desktop-user-guide_chapter2.pdf#nameddest=unique_47)」を 参照してください。 (注)

> • • あクリックすると、[補助情報]ペインのコンテンツビュー が最大化されます。

- [スクリーンポップ (Screen Pop) 1: デフォルトのデスクトップレイアウト設定に基づい て、スクリーンポップのタブが表示されます。
- カスタムウィジェット:デフォルトのデスクトップレイアウトまたは組織の設定に基づい て、カスタムのタブ付きウィジェットが表示されます。詳細については、[「ウィジェット](webexcc_b_20-desktop-user-guide_chapter6.pdf#nameddest=unique_30) [の管理](webexcc_b_20-desktop-user-guide_chapter6.pdf#nameddest=unique_30)」を参照してください。

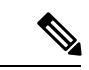

[補助情報]ペインでは、インタラクションやカスタムページを切り替えても、特定のインタラ クションでのタブの選択が保持されます。たとえば、音声対話中に [補助情報] ペインの [スク リーンポップ(ScreenPop)]タブにアクセスしたとします。その後、チャットのやり取りに切 り替えて [コンタクト履歴 (Contact History) ] タブにアクセスします。音声対話に戻ると、[ス クリーンポップ(Screen Pop)] タブの選択が保持されています。 (注)

エージェントデスクトップをリロードしても、タブの選択は保持されます。ただし、キャッ シュをクリアするとタブの選択は失われます。

# 新しいデジタルチャネル用のエージェントデスクトップインターフェ イス

デジタルチャネル (Facebook Messenger、SMS、電子メール、およびWebChat) 用のエージェン トデスクトップユーザインターフェイスには、次のセクションがあります。

- [水平ヘッダー](#page-5-0) (6 ページ)
- [ナビゲーションバー](#page-6-0) (7 ページ)
- [タスクリスト](#page-7-0) (8 ページ)
- [エージェントのインタラクション履歴](#page-9-0) (10 ページ)
- [インタラクション制御](#page-10-0) (11 ページ)
- [ワークスペース](#page-11-0) (12 ページ)
- 補助情報 (13 [ページ\)](#page-12-0)

デジタルチャネル (Facebook Messenger、SMS、電子メール、およびWebChat) 用のエージェン トデスクトップユーザインターフェイスでは、次の機能がサポートされます。

- [添付ファイル](#page-14-0) (15 ページ)
- [テンプレート](#page-15-0) (16 ページ)
	- [テンプレートの添付](#page-15-1) (16 ページ)
	- [ロックされたテンプレート](#page-16-0) (17 ページ)
	- [置き換え可能なパラメータを持つテンプレート](#page-16-1) (17 ページ)
	- •チャットコンソールでシステムパラメータが動的に置換されるテンプレート (17ペー [ジ\)](#page-16-2)
	- [絵文字の追加](#page-16-3) (17 ページ)
- [リッチフォーマット](#page-17-0) (18 ページ)

**14**

概要

- [ワークフローのトリガー](#page-17-1) (18 ページ)
- [お知らせ](#page-18-1) (19 ページ)
- [キーボードのショートカット](#page-18-2) (19 ページ)
- [配信確認](#page-18-3) (19 ページ)

#### 図 **<sup>2</sup> : Facebook Messenger**用のエージェントデスクトップインターフェイス

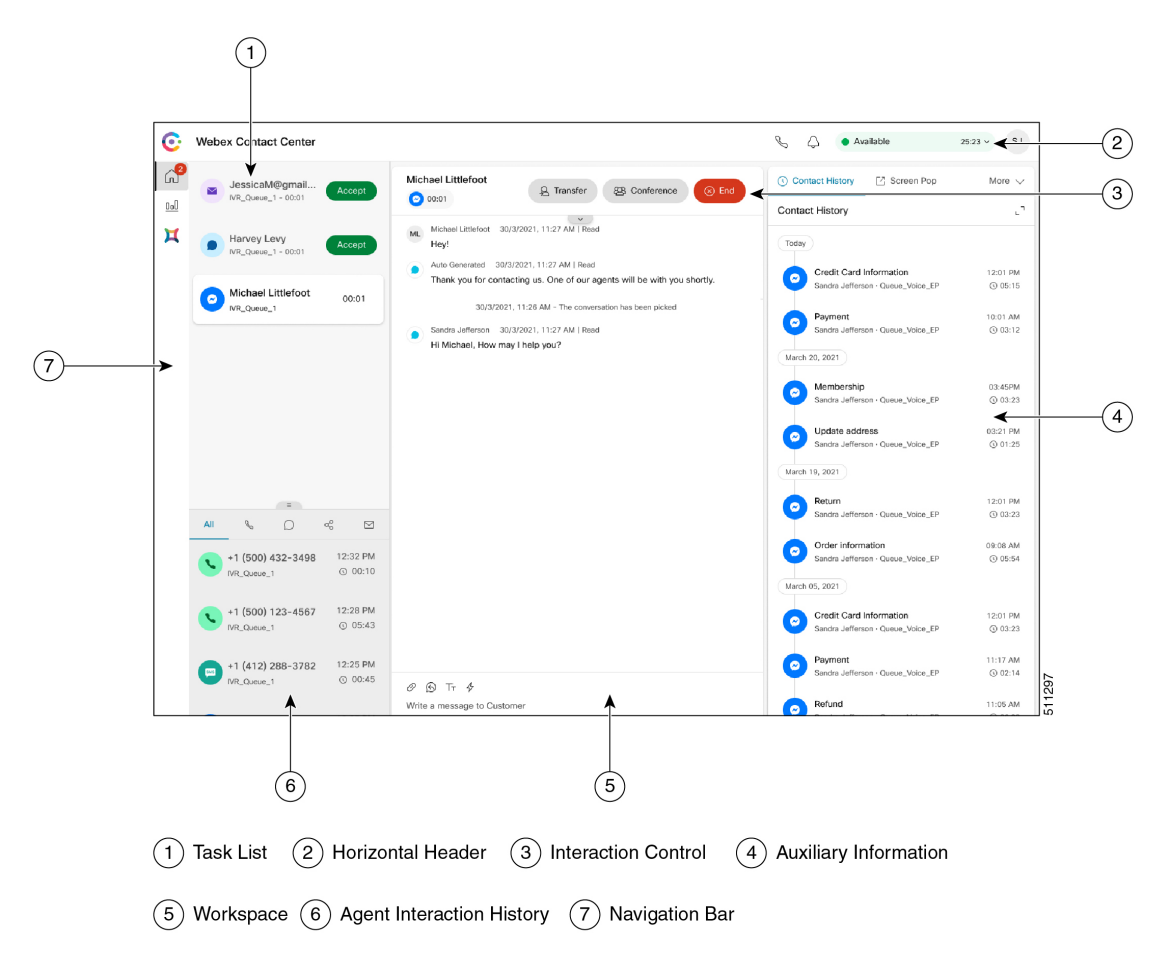

## <span id="page-14-0"></span>添付ファイル

添付ファイルは、テキストメッセージと一緒に送信されるファイルです。 添付ファイルを追加するには、次の手順を実行します。

#### 手順

- ステップ **1** エージェントは、作成ボックスに添付ファイルをドラッグアンドドロップするか、 アイコ ンをクリックしてファイルを参照することで、作成ボックスの応答と一緒に添付ファイルを アップロードできます。
	- 添付ファイルは、管理者が添付ファイルポリシーで構成した形式でのみ送信でき ます。 (注)
		- 送信できる添付ファイルは、メッセージごとに 1 つです。
		- 添付ファイルは、テキストメッセージでのみ送信できます。

ステップ **2** エージェントは、顧客に送信する前にファイルとそのサイズをプレビューできます。 ステップ **3** 添付ファイルを削除するには、[x] アイコンをクリックします。

## <span id="page-15-1"></span><span id="page-15-0"></span>テンプレート

エージェントは、定型文の応答をメッセージテンプレートという形で使用できます。これらの テンプレートは、エージェントの応答の一貫性を保ち、よく使用されるメッセージの送信にか かる時間を短縮するために役立ちます。

### テンプレートの添付

会話でテンプレートを使用するには、次の手順を実行します。

#### 手順

**ステップ1** 作成ボックスで<sup>6</sup> (テンプレート) アイコンをクリックします。

設定済みのテンプレートグループのリストを含むダイアログが画面に表示されます。

[すべてのテンプレート(AllTemplates)]タブは、チームに設定されているすべてのテンプレー トのリストで構成されています。

- ステップ **2** [詳細(More)]をクリックすると、チームに設定されているテンプレートグループの完全なリ ストが表示されます。
- ステップ **3** テンプレートグループを選択すると、その特定のテンプレートグループの下に作成されたテン プレートのリストが表示されます。
- ステップ **4** テンプレートを選択します。それぞれの情報が作成ボックスに読み込まれます。
	- 検索フィールドにキーワードを入力してテンプレート名をフィルタ処理し、その結果 に基づいてテンプレートを選択することができます。 (注)

ステップ5 [送信 (Send) ] をクリックします。

#### <span id="page-16-0"></span>ロックされたテンプレート

管理者には、管理コンソールでテンプレートを作成するときに、テンプレートをロックする権 限があります。ロックされたテンプレートの横には □ アイコンが表示されます。エージェン トは、これらのパッキングされたテンプレートをそのままの状態で使用できます。これらのテ ンプレートを編集することはできません。編集アクションを実行しようとすると、エラーメッ セージが画面に表示されます。

### <span id="page-16-1"></span>置き換え可能なパラメータを持つテンプレート

チームマネージャは、置き換え可能なパラメータを使用してテンプレートを作成できます。こ れにより、エージェントは、パーソナライズされたメッセージを顧客に送信することが可能に なります。エージェントは、作成ボックスにテンプレートを読み込み、Tab キーを使用して置 き換え可能なパラメータ間を移動して、パラメータを変更できます。

## <span id="page-16-2"></span>チャットコンソールでシステムパラメータが動的に置換されるテンプレート

エージェントは、クライアント管理者またはチームマネージャによって構成された、テンプ レート本文にシステムパラメータを含むテンプレートを使用できます。これらのテンプレート をチャット変換で使用すると、それぞれのシステムパラメータが作成ボックスで動的に置換さ れます。

### <span id="page-16-3"></span>絵文字の追加

チャットの会話に絵文字を追加すると、カスタマーエクスペリエンスが豊かになります。

絵文字の一覧は、メッセージの作成ボックスの上に表示されます。会話で絵文字を使用するた めのアクセス許可が管理者によって与えられていることを確認してください。 (注)

#### 手順

ステップ1 作成ボックスで ○ アイコンをクリックします。

事前設定された絵文字の一覧が画面に表示されます。

ステップ2 絵文字を選択すると、作成ボックスに読み込まれます。

## <span id="page-17-0"></span>リッチフォーマット

メッセージに返信する前に、「Tアイコンをクリックしてテキストにリッチフォーマットスタ イルを適用できます。作成ボックスの返信メッセージに、次のリッチフォーマットスタイルを 適用することができます。

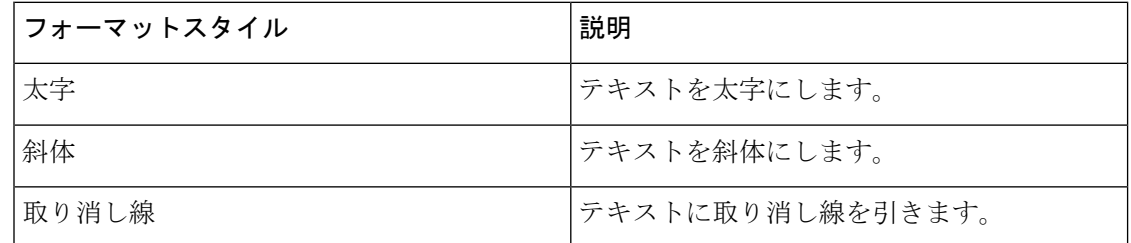

$$
\mathscr{I}
$$

選択したテキストに適用できるスタイルは1つだけです。たとえば、特定の単語または文を太 字にした場合、同じ部分を斜体にすることはできません。 (注)

## <span id="page-17-1"></span>ワークフローのトリガー

Webex Contact Center は外部システムと簡単に統合でき、顧客レコードをリアルタイムで同期 することが可能です。これはワークフローを活用することで実現されます。これらのワークフ ローは、顧客との会話の最中にトリガーできます。

イベントをトリガーするには、次の手順を実行します。

### 手順

ステップ **1** 作成ボックスで アイコンをクリックします。

事前構成されたワークフローのリストを含むポップアップウィンドウが画面に表示されます。

- ステップ **2** ワークフローを選択し、[トリガー(Trigger)] ボタンをクリックします。
- ステップ **3** ワークフローがエージェントから入力パラメータを受け取るように構成されている場合は、 ポップアップウィンドウが表示されます。必要なパラメータを入力し、[トリガー(Trigger)] ボタンをクリックします。

ワークフローがトリガーされると、監査証跡がアナウンスの形式でチャットスレッドに追加さ れます。

ステップ4 [送信 (Send) ] をクリックします。

**18**

## <span id="page-18-1"></span>お知らせ

アナウンスを利用すると、チャットの会話に関する詳細なインサイトを得ることができます。 アナウンスは、会話イベントや監査証跡の間にメッセージスレッド確認できます。

## <span id="page-18-2"></span>キーボードのショートカット

エージェントは、ショートカットを使用してメッセージを送信できます。たとえば、Windows では Ctrl+ Enter、mac では Shift+ Enter を押します。

何らかの理由でメッセージを顧客に送信できなかった場合、エージェントは、チャットスレッ ドのエージェント名の横にある [クリックして再試行(Click to Retry)] リンクをクリックして 再送信できます。 (注)

## <span id="page-18-3"></span>配信確認

顧客にメッセージを送信すると、メッセージスレッドの各メッセージの横に配信確認が記録さ れます。最初のメッセージに対しては送信済み(SENT)の確認が記録され、その他のメッセー ジに対しては配信済み(DELIVERED)の確認が記録されます。

# <span id="page-18-0"></span>状態タイマーと接続タイマー

エージェントデスクトップに表示されるタイマーを次に示します。

- 状態タイマー:水平ヘッダーのエージェントの対応可否状態の横には、エージェントの状 態タイマーが表示されます。このタイマーは、現在の状態での経過時間を示します。状態 には、「対応可能 (Available) ]、「アイドル (Idle) ]、[RONA] があります。状態タイマー は 1 秒ごとに更新され、mm:ss 形式で表示されます。接続時間が 1 時間を超えると、形式 は hh:mm:ss に変わります (01:10:25 など)。状態を変更すると ([対応可能 (Available) ] から [アイドル(Idle)] など)、タイマーが 00:00 にリセットされます。
	- アイドルタイマー: [アイドル (Idle) 1状態にあるときに他のいずれかのアイドル状 態に切り替えると、タイマーには現在の時間と、アイドル状態での合計経過時間が表 示されます。たとえば、[アイドル (Idle) 1状態で 10 分間過ごしてから、20 分間の [昼休み(LunchBreak)](構成済みのアイドル状態)を取ったとします。この後、タ イマーには 20:00/30:00 と表示されます。[昼休み(Lunch Break)] の時間は 20 分(構 成済みのアイドル状態)で、[アイドル (Idle) ] 状態での合計経過時間は 30 分です。
- 接続タイマー:コール、チャット、電子メール、またはソーシャルメッセージングの会話 リクエストを受け入れると、[タスクリスト]ペインのリクエストの横にタイマーが表示さ れます。このタイマーは、リクエストを受け付けてからの経過時間を示します。接続タイ マーは 1 秒ごとに更新され、mm:ss 形式で表示されます。接続時間が 1 時間を超えると、 形式は hh:mm:ss に変わります (01:10:25 など)。接続タイマーは [インタラクション制御] ペインにも表示されます。

接続タイマーに加えて、[インタラクション制御] ペインにはもう 1 つのタイマーも表示さ れます。これは、システムによって設定された状態と、エージェントが通信をどのように 続行したかに基づきます。たとえば、コールを保留にすると、[コンサルト保留中(Consult on Hold) ]状態の横に、保留時間を示すタイマーが表示されます。システムによって設定 される状態の詳細については、「[音声コールの状態](#page-25-0) (26 ページ)」および「[電子メール](#page-26-1) [とチャットの状態](#page-26-1) (27 ページ)」を参照してください。

[エージェントのインタラクション履歴]ペインには接続時間が表示されます。これには、 通信を終了するまでの顧客とのコンタクトの継続時間が含まれます。たとえば、顧客との 通話中、顧客との通信を終了せずに別のエージェントとコンサルティングする場合につい て考えます。接続時間には、顧客との接続の継続時間と、他のエージェントとのコンサル ト時間が含まれます。

エージェントの状態タイマーとコンタクトリクエストの接続タイマーが正しく表示されるよう にするには、システム時刻をネットワーク時間と同期する必要があります。 (注)

# <span id="page-19-1"></span><span id="page-19-0"></span>通知

通知は、確認が必要な新しいデスクトップイベントを知らせるものです。通知は、アプリケー ションを使用中かどうかにかかわらず表示されます。

# トースター通知 **-** ブラウザ

トースターは、デスクトップのブラウザタブがバックグラウンドにある場合にのみ表示される ネイティブのブラウザ通知です。ブラウザのトースター通知は、エージェントデスクトップの ブラウザウィンドウまたはタブがアクティブでない場合に表示されます。エージェントデスク トップのブラウザウィンドウまたはタブは、次の場合に非アクティブになります。

- 他のブラウザウィンドウまたはタブで作業をしている場合。
- 他のアプリケーションで作業をしている場合。
- エージェントデスクトップのブラウザウィンドウを最小化した場合。

エージェントデスクトップのブラウザウィンドウまたはタブがアクティブでない場合は、ブラ ウザの設定に基づいて、サウンド通知とともにブラウザのタスクバーでアラートが通知されま す。エージェントデスクトップのウィンドウまたはタブをアクティブにするには、トースター 通知をクリックする必要があります。ブラウザのトースター通知の動作と制限事項を次に示し ます。

• ブラウザのトースター通知の表示は、オペレーティングシステムとブラウザの設定に基づ きます。

**20**

概要

- オペレーティングシステムとブラウザで、ブラウザのトースター通知のアクセス許可を有 効にする必要があります。
- プロンプトが表示されたら、ブラウザのアクセス許可を許可する必要があります。
- ブラウザのトースター通知ポップアップの配置は、オペレーティングシステムによって決 まります。
- ブラウザのトースター通知を積み重ねることはできません。既存の通知ポップアップは、 新しい通知によって置き換えられます。

サポートされるブラウザの詳細については、[「ブラウザ要件](#page-2-0) (3 ページ)」を参照してくだ さい。

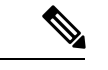

■ 概要

(注)

- トースター通知は、コール、チャット、電子メール、ソーシャルメッセージングの会話に 適用されます。トースター通知には、アラートメッセージと、顧客の電話番号、名前、ま たは電子メールアドレスが含まれます。たとえば、「以下からの着信メール: johndoe@gmail.com」のようになります。
	- トースター通知が自動的に閉じるまでの時間間隔は、管理者によって構成されます。この タイムアウト値は、Windows OS、Chrome OS、および macOS の Chrome ブラウザで尊重さ れます。ただし、サポートされている他のブラウザは、構成されている通知タイムアウト 値を一貫して尊重しません。

## **Chrome** のブラウザ設定

Windows 10 では、Chrome ブラウザでトースター通知がポップアップしない場合があります。 Windows 10の [通知の管理(Manage Notifications)] ペインではなくデスクトップに通知を表示 するには、Chromeブラウザ(バージョン86以前)で、[ネイティブ通知を有効にする(Enable native notifications) | 機能を無効にします。デスクトップに表示されるトースター通知がネイ ティブ形式になります。

### 手順

- ステップ **1** Chrome を開き、アドレスバーに **chrome://flags/#enable-native-notifications** と 入力します。
- ステップ **2** キーボードの Enter キーを押します。
- ステップ **3** ラベル付きのドロップダウンリストボックスから、[無効(Disabled)] オプションを選択しま す。
- ステップ **4** [今すぐ再起動(Relaunch Now)] をクリックします。

通知はデスクトップ上にネイティブ形式で表示されます。

**21**

# デスクトップ通知

デスクトップレベルまたはアプリケーションレベルの通知は、エージェントデスクトップの右 上に表示されます。デスクトップ通知の動作と制限を次に示します。

- デスクトップ通知は積み重ねることができます。
- デスクトップ通知は、自動的に非表示にすることも、自分で閉じることもできます。
- エージェントデスクトップのデスクトップ通知は、[通知設定(NotificationSettings)]に基 づいて表示されます。詳細については、「[通知設定の有効化または無効化」](webexcc_b_20-desktop-user-guide_chapter2.pdf#nameddest=unique_66)を参照してく ださい。

管理者により、次の設定が構成されます。

- 一度に表示されるデスクトップ通知の数。
- デスクトップ通知が自動的に閉じるまでの時間間隔。通知に構成されたタイムアウトは、 Windows OS および Chrome OS でサポートされるブラウザに適用されます。macOS でサ ポートされるブラウザでは、ブラウザによって自動的に通知が閉じられます。

デスクトップ通知は、コール、チャット、電子メール、ソーシャルメッセージングの会話に適 用されます。通知には、顧客の名前、電話番号、チャットメッセージ、またはリクエストに関 する情報が含まれます。次に例を示します。

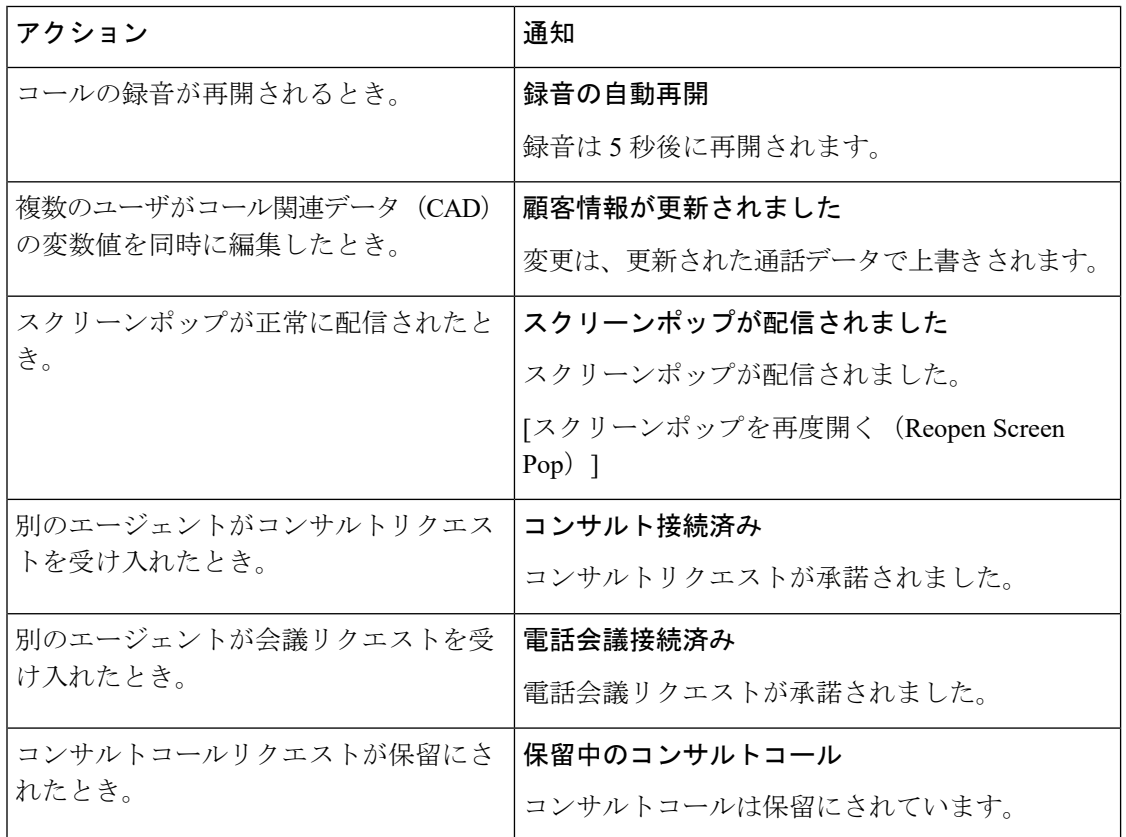

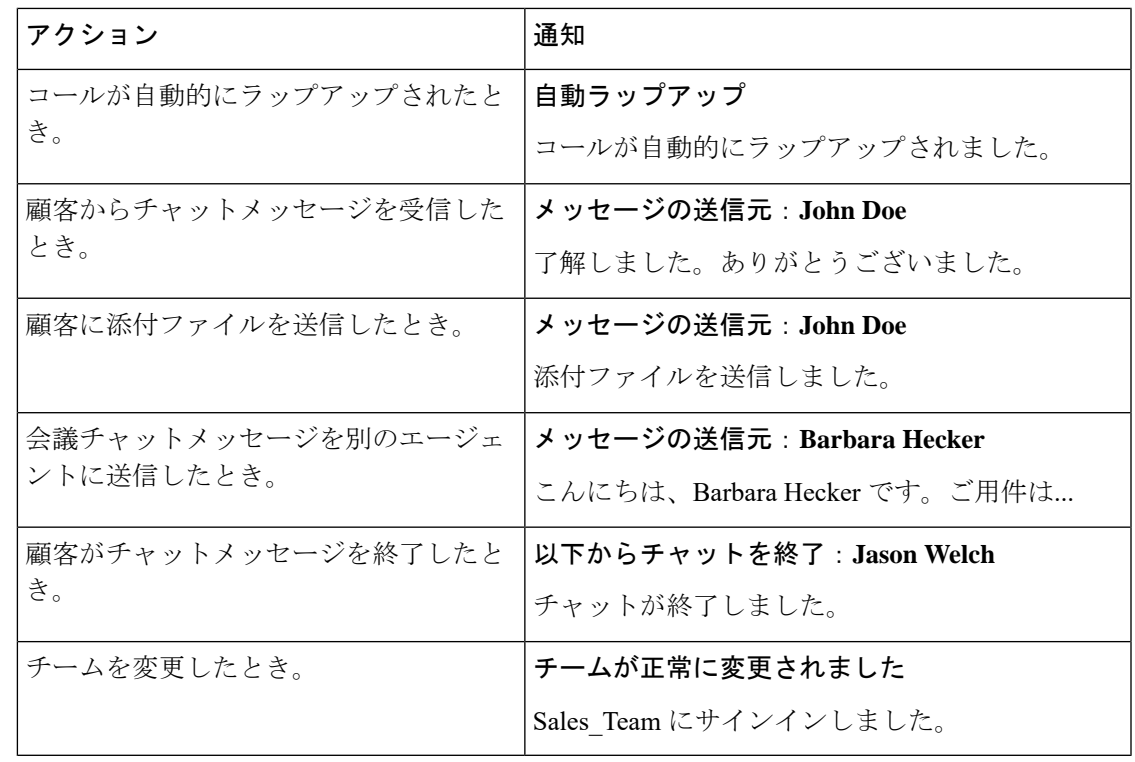

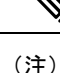

- [タスクリスト]ペインでは、各チャットのバッジとソーシャルメッセージングの会話タス クに、未読メッセージの数が表示されます。
	- チャット、ソーシャルメッセージングの会話、または電子メールリクエストを受信する と、サウンド通知でアラートが届きます。

# <span id="page-22-0"></span>エージェント状態

エージェントの状態とは、エージェントデスクトップを使用している間の作業ステータスで す。エージェントの状態には次のものがあります。

- 自分で設定する状態:すべての通信チャネル(コール、チャット、電子メール、または ソーシャルメッセージングの会話リクエスト)にわたり、コンタクトを受信して受け入れ ることができるかどうかを決定します。詳細については、「[エージェントの対応可否状態](#page-23-0) (24 [ページ\)」](#page-23-0)を参照してください。
- システムによって設定される状態:通信しているチャネルに基づいてシステムが割り当て る状態です。詳細については、[「音声コールの状態](#page-25-0) (26 ページ)」および 「[電子メール](#page-26-1) [とチャットの状態](#page-26-1) (27 ページ)」を参照してください。

# <span id="page-23-0"></span>エージェントの対応可否状態

エージェントの対応可否を表す状態には次のものがあります。

• [アイドル (Idle) 1: サインイン中でありながら、ルーティングされた要求を受け入れる準 備はできていない状態を示します。デスクトップにサインインすると、管理者が構成した デフォルトの理由でアイドル状態に設定されます。

管理者は、企業に適したアイドル状態の理由を追加で構成できます。会議、トレーニン グ、または昼休みのためにオフラインにする必要がある場合は、ドロップダウンリストか ら理由のオプションを選択して、アイドル状態に変更します。管理者定義のアイドル状態 の理由には、先頭に灰色の (◎) アイコンが付きます。

さらに、顧客とやり取りをしながら、たとえば顧客とのチャットセッション中や電子メー ルメッセージへの応答中に、アイドル状態の理由を選択することもできます。使用するア イドル状態の理由の詳細については、スーパーバイザーに問い合わせてください。

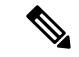

- [対応可能 (Available) ] または [アイドル (Idle)] 状態になって いても進行中の会話がない場合は、スーパーバイザによってエー ジェントデスクトップからサインアウトされることがあります。 エージェントデスクトップにアクセスするには、もう一度サイン インする必要があります。詳細については、「[エージェントデス](webexcc_b_20-desktop-user-guide_chapter2.pdf#nameddest=unique_13) [クトップへのサインイン](webexcc_b_20-desktop-user-guide_chapter2.pdf#nameddest=unique_13)」を参照してください。 (注)
- [対応可能 (Available)]: ルーティングされたコンタクトリクエストを受け入れて応答す る準備ができていることを示します。サインイン後、音声コール、チャット、電子メー ル、ソーシャルメッセージングの会話リクエストを受け入れるには、ドロップダウンリス トから [対応可能 (Available) ] を選択する必要があります。[対応可能 (Available) ] 状態 では、先頭に緑色のアイコン(●)が表示されます。

$$
\theta
$$

• 音声コール、チャット、電子メール、ソーシャルメッセージ ングの会話、キャンペーンなどの通信はいずれも、状態が[対 応可能(Available)]に設定されている場合にのみルーティン グされます。詳細については、「[対応可否状態の変更」](webexcc_b_20-desktop-user-guide_chapter2.pdf#nameddest=unique_7)を参 照してください。 (注)

> • [対応可能 (Available) ]状態のときにエージェントデスクトッ プをリロードすると、最初にデフォルトのアイドル状態が表 示され、その後で状態が [対応可能(Available)] に変わりま す。この遅延は、ネットワーク接続の影響によるものです。

**24**

概要

<sup>• [</sup>RONA] (無応答時リダイレクト):音声コール、チャット、電子メール、またはソーシャ ルメッセージングの会話リクエストを指定時間内に受け入れなかったことを示します。音

声コール、チャット、電子メール、またはソーシャルメッセージングの会話リクエストは キューに戻されます。システムにより、状態が [対応可能(Available)] から [RONA] に変 更されます。[RONA]状態では、先頭に赤色のアイコン(●)が表示されます。

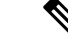

音声コールリクエストを受け入れることができる最大時間は 18 秒です。デジタルチャネルリクエスト(チャット、電子メール、 またはソーシャルメッセージングの会話)を受け入れることがで きる最大時間は 32 秒です。 (注)

タイマーに表示された指定時間内にリクエストを受け入れられなかった場合は、リクエス トが数秒間点滅し、状態が[RONA](無応答時リダイレクト)に変わります。リクエスト はキューに戻されます。

次の状況では、システムは新しいコンタクトリクエストを配信できません。

- [対応可能(Available)] 状態の間にリクエストに応答しなかった場合。
- 指定された [ダイヤル番号(Dial Number)] または [内線(Extension)] が正しくない 場合。

状態が [RONA] に変わると、次のオプションを含むポップオーバーが表示されます。

- [アイドルにする(Go To Idle)]:[アイドルにする(Go To Idle)]をクリックすると、 状態が[RONA]から、管理者によって構成されているデフォルトのアイドル状態の理 由に変わります。
- [対応可能にする(Go To Available)]:[対応可能にする(Go To Available)] をクリッ クすると、状態が [RONA] から [対応可能 (Available) ] に変わります。[対応可能 (Available)] 状態は、ルーティングされたコンタクトリクエストを受け入れて応答 する準備ができていることを示します。

ネットワーク、電話機、その他のデバイスの障害によって着信コールリクエストが配信さ れなかった場合は、状態が [RONA] に設定されます。ポップオーバーに表示される [アイ ドルする(Go To Idle)] をクリックし、管理者に連絡して状況の調査を依頼できます。

• 手動で状態を [RONA] に変更することはできません。 (注)

- 音声コール、チャット、電子メール、またはソーシャルメッ セージングの会話リクエストを受け入れるには、手動で状態 を [RONA] から [対応可能(Available)] に変更する必要があ ります。
- エージェントデスクトップアプリケーションがアクティブな ブラウザウィンドウまたはタブではない場合は、状態が [RONA] に変わると、トースター通知でアラートが表示され ます。詳細については、「[トースター通知](#page-19-1) - ブラウザ (20 [ページ\)](#page-19-1)」を参照してください。

## <span id="page-25-0"></span>音声コールの状態

音声コールの状態はシステムによって開始されます。コールの状態は、コールに対するアク ションと、通信相手が顧客か別のエージェントかによって変化します。たとえば、顧客のコー ルを保留にすると、[インタラクション制御]ペインには状態が[通話保留中(Call on Hold) ]と して表示されます。

接続タイマー:コール、チャット、電子メール、またはソーシャルメッセージングの会話リク エストを受け入れると、[タスクリスト]ペインのリクエストの横にタイマーが表示されます。 このタイマーは、リクエストを受け付けてからの経過時間を示します。接続タイマーは1秒ご とに更新され、mm:ss形式で表示されます。接続時間が1時間を超えると、形式はhh:mm:ssに 変わります(01:10:25 など)。接続タイマーは [インタラクション制御] ペインにも表示されま す。

アクションに基づいて発信者(顧客)または別のエージェントと通信しているときは、次の音 声コールの状態がシステムによって設定されます。

- [呼び出し中(Ringing)]:デスクトップの右下に着信コールのポップオーバーが表示され ていることを示します。管理者によって構成された対応可能な最大時間内にコールに応答 できない場合、そのコールはキューに戻されます。システムにより、状態が [対応可能 (Available)] から [RONA] に変更されます。
- [通話保留中(Call on Hold)]:顧客を保留にしていることを示します。
- [コンサルトリクエスト済み(ConsultRequested)]:コンサルトコールを開始したことを示 します。
- [コンサルティング中(Consulting)]:別のエージェントとコンサルティング中であること を示します。
- [コンサルト保留中(Consult onHold)]:コンサルティング相手のエージェントを保留にし ていることを示します。
- <エージェントの電話番号または名前>の付いた[会議(Conference)]アイコン:自分、顧 客、および別のエージェントとの 3 者通信を示します。
- [ラップアップ (Wrap Up) 1: 顧客との音声コールを終了したことを示します。

# <span id="page-26-1"></span>電子メールとチャットの状態

チャットおよび電子メールリクエストの状態は、システムによって開始され、通信の進行に応 じて変更されます。

### 電子メールの状態

• [ラップアップ(Wrap Up)]:顧客との電子メール通信が終了したことを示します。

### チャットの状態

チャットリクエストの状態には次のものがあります。

- [会議リクエスト済み(ConferenceRequested)]:会議チャットを開始したことを示します。
- [会議(Conference)]:自分、顧客、および別のエージェントとの 3 者通信を示します。
- •「ラップアップ (Wrap Up) ]: 顧客とのチャットまたはソーシャルメッセージングの会話 が終了したことを示します。

# <span id="page-26-0"></span>アクセシビリティ

エージェントデスクトップは、視覚障害者のアクセシビリティを向上させる機能をサポートし ています。次の表に、アクセシビリティ機能を使用してエージェントデスクトップ内を移動す る方法を示します。

 $\overline{\phantom{a}}$ 

**Web** アクセシビリティ

| エージェントデスクトップ 要 実行するアクション<br>素 |                                                                                       | 使用するキー                      |
|-------------------------------|---------------------------------------------------------------------------------------|-----------------------------|
| サインイン                         | ドロップダウンリストで、保存され 上矢印および下矢印<br>ている電子メールアドレスをスク<br>ロールします。                              |                             |
|                               | 電子メールアドレスを選択します。                                                                      | Enter                       |
|                               | 選択した電子メールアドレスを変更<br>します。                                                              | Mac キーボード:<br>Command + 左矢印 |
|                               |                                                                                       | Windows キーボード:<br>Alt + 左矢印 |
|                               | エージェントデスクトップにログイ<br>ンします。                                                             | Enter                       |
| ステーションログイン                    | [ダイヤル番号 (Dial Number) ]また 右矢印および Enter<br>は[内線 (Extension) ] を選択しま<br>す。              |                             |
|                               | [ダイヤル番号 (Dial Number) 1また<br>は[内線 (Extension) ] ダイアログ<br>ボックス内のオプションにフォーカ<br>スを移動します。 | Tab                         |
|                               | [ダイヤル番号 (Dial Number)  の書 右矢印および左矢印<br>式 (ラジオボタンのオプション)を<br>選択します。                    |                             |
|                               | [ダイヤル番号 (Dial Number) ]また<br>は[内線 (Extension) ] ダイアログ<br>ボックス内の要素間を移動します。             | Tab                         |
|                               | [チーム (Team) ]ドロップダウンリ   上矢印および下矢印<br>ストからチーム名を選択します。                                  |                             |
|                               | オプションを選択します。                                                                          | Enter                       |
|                               | [ステーションログイン (Station<br>Login)  ダイアログボックスを閉じ<br>ます。                                   | Esc                         |

I

٦

概要

**28**

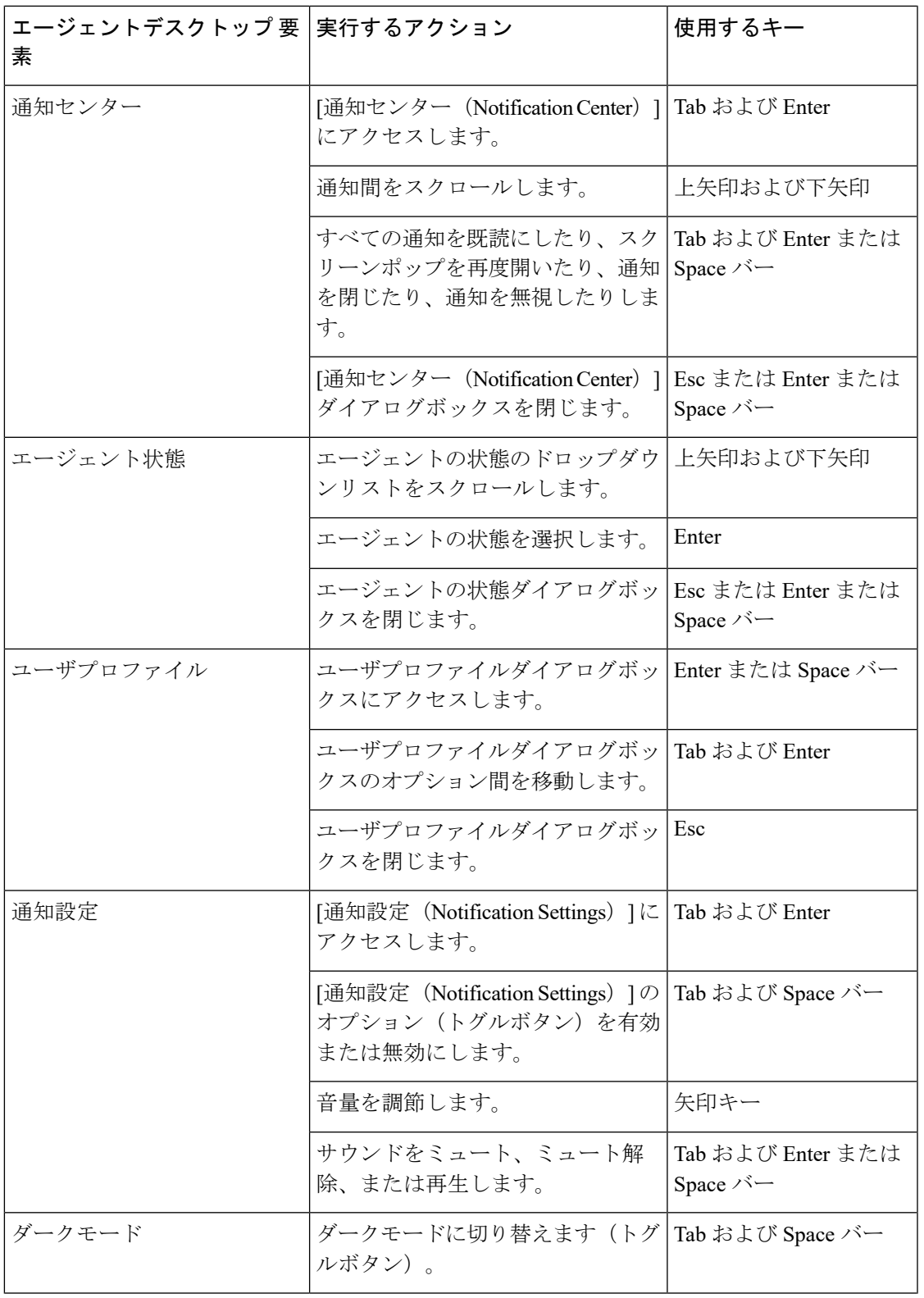

 $\blacksquare$ 

I

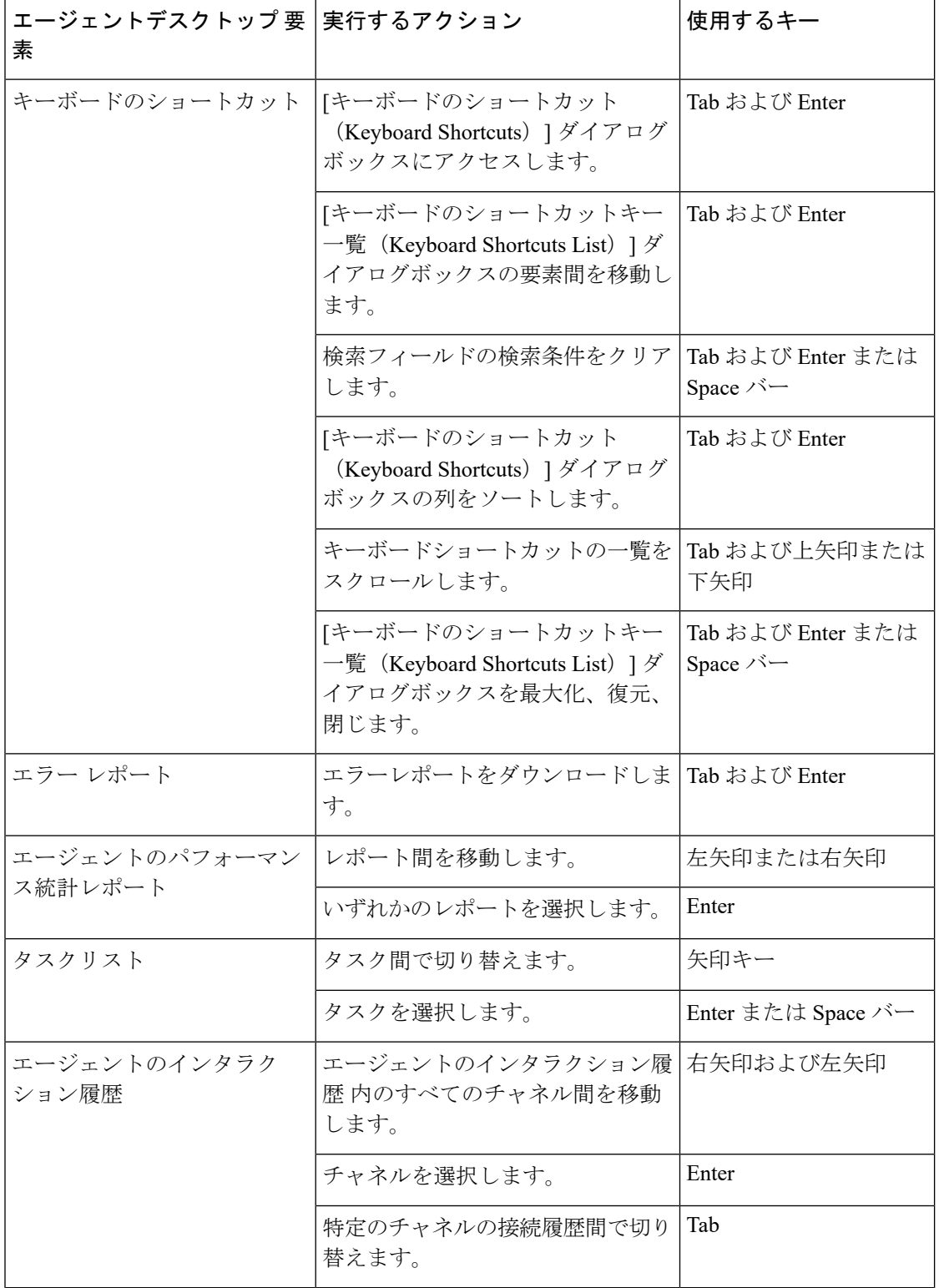

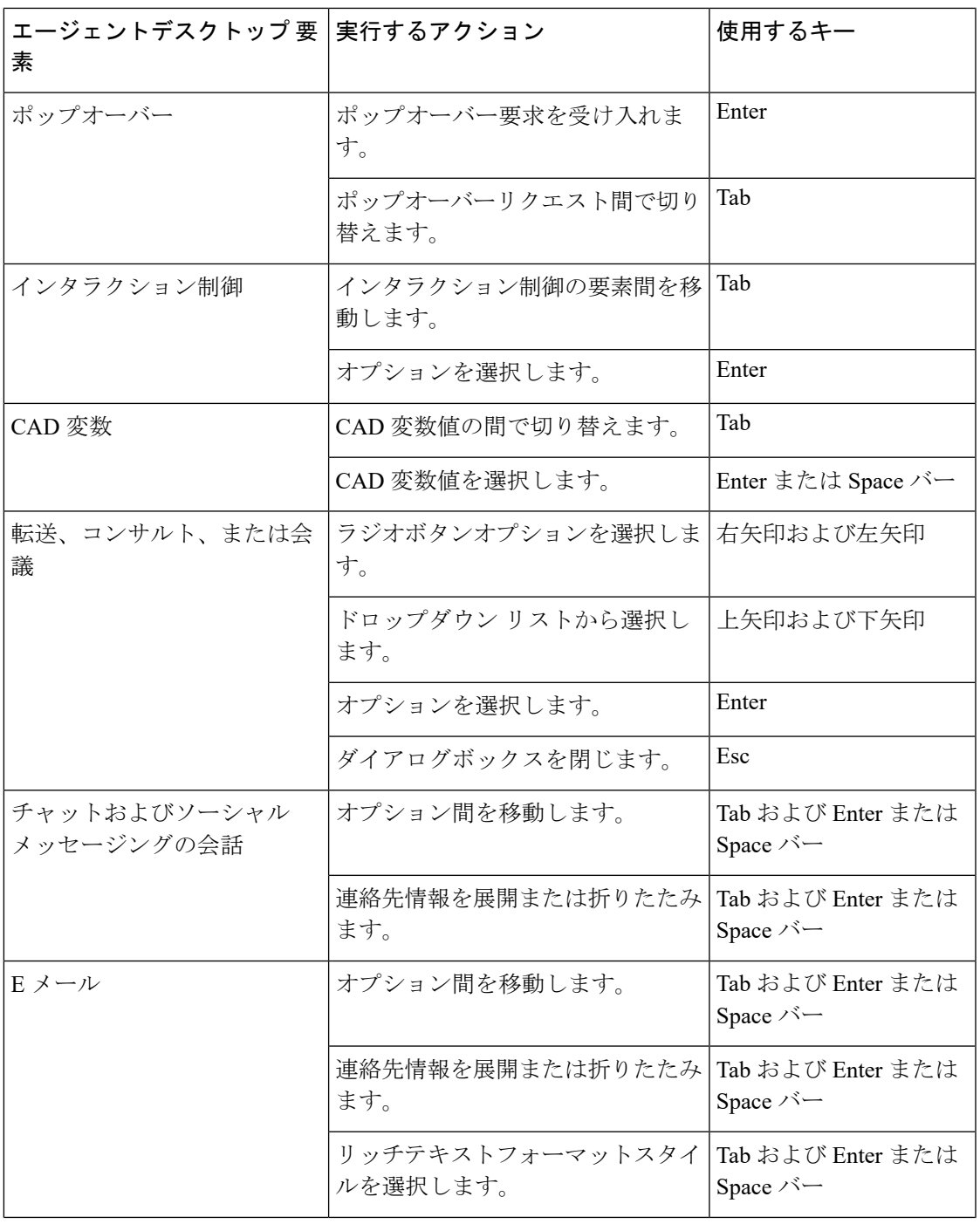

 $\blacksquare$ 

I

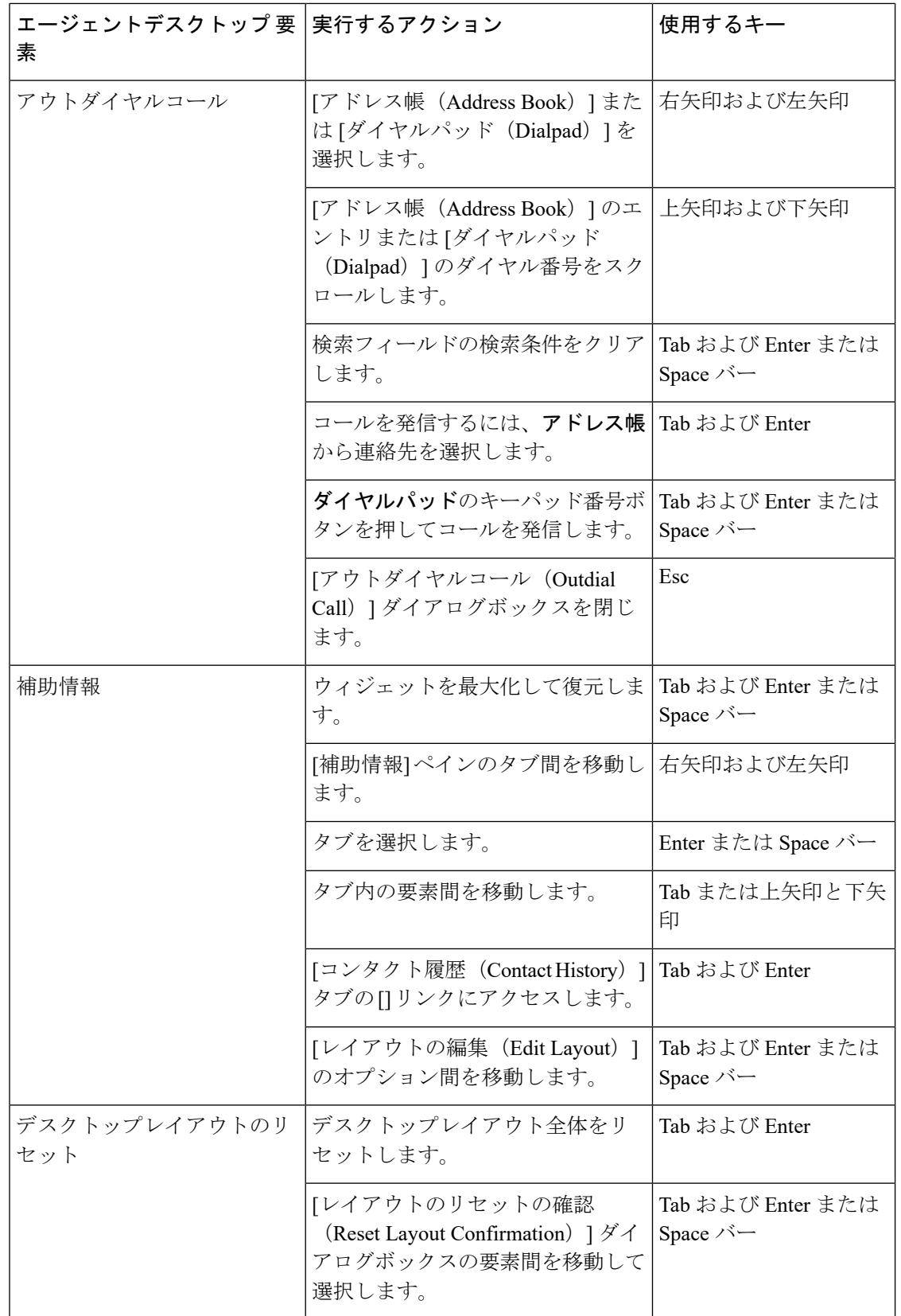

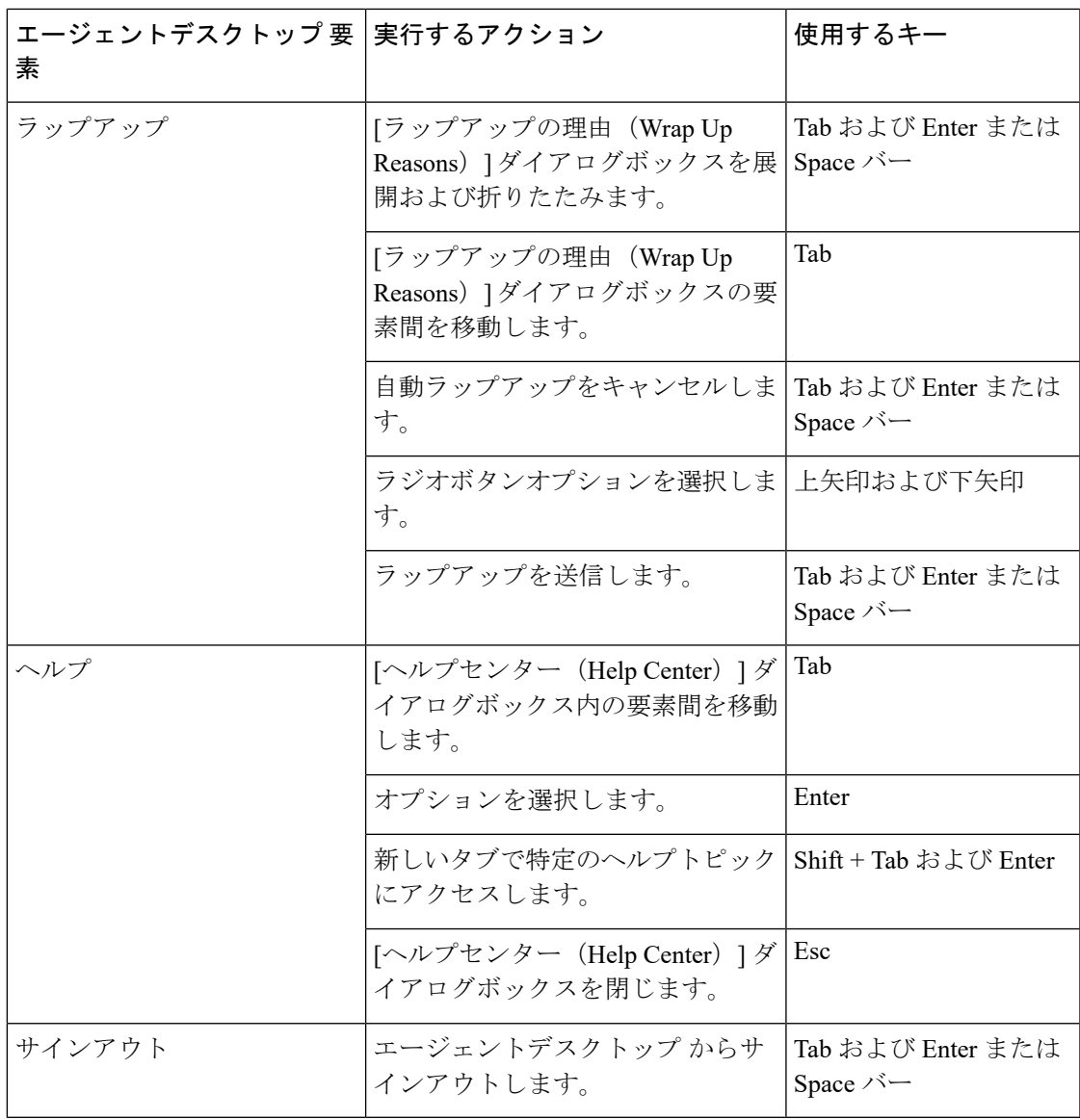

# スクリーン リーダーのサポート

エージェントデスクトップでは、以下の要素についてJAWSスクリーンリーダーソフトウェア をサポートしています。

サポートされる JAWS のバージョンの詳細については、*Cisco Webex [Contact](https://www.cisco.com/c/en/us/about/accessibility/voluntary-product-accessibility-templates.html#~collaboration) Center* の Voluntary Product Accessibility Templates (VPAT) レポートを参照してください。

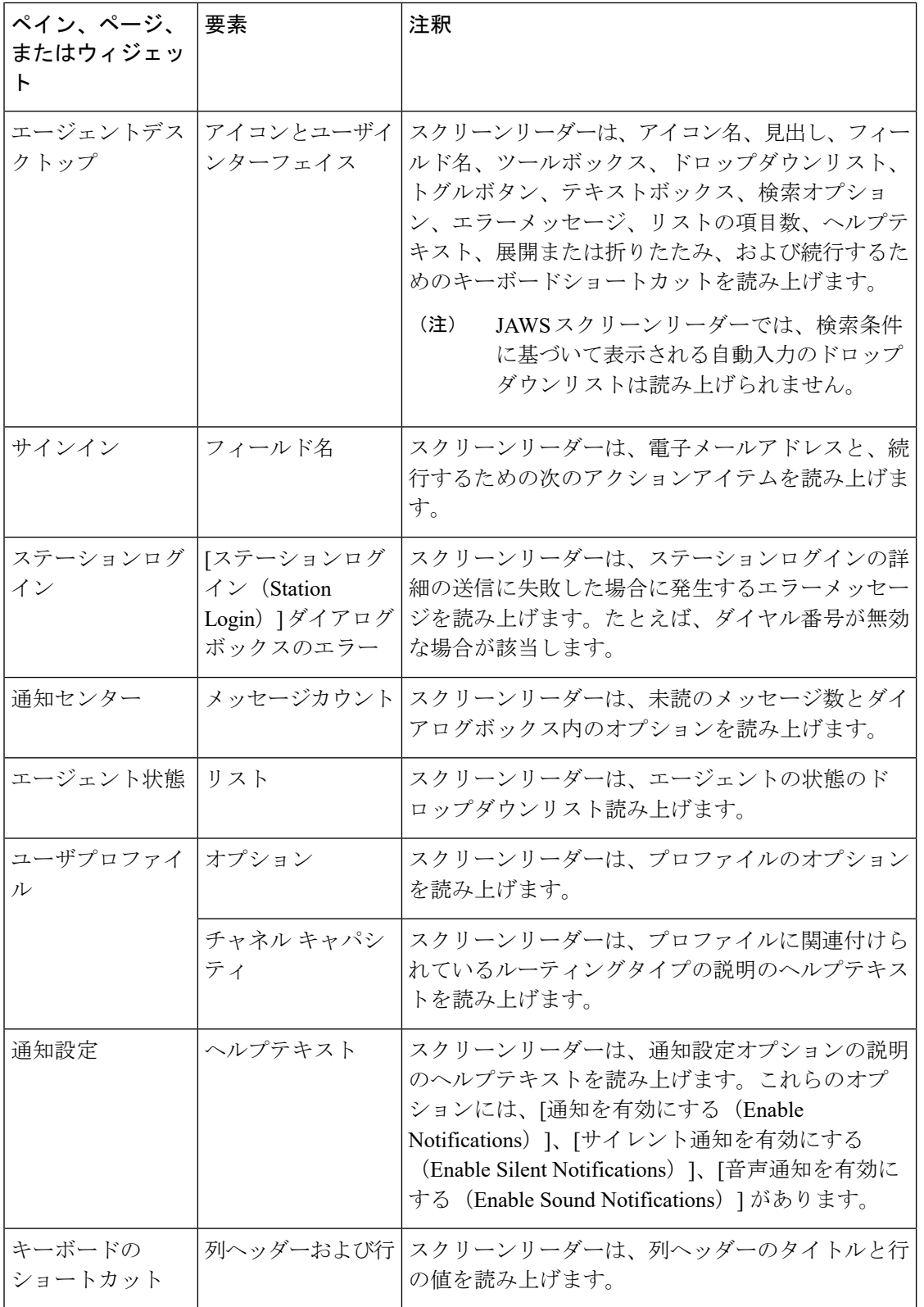

Ι

**34**

概要

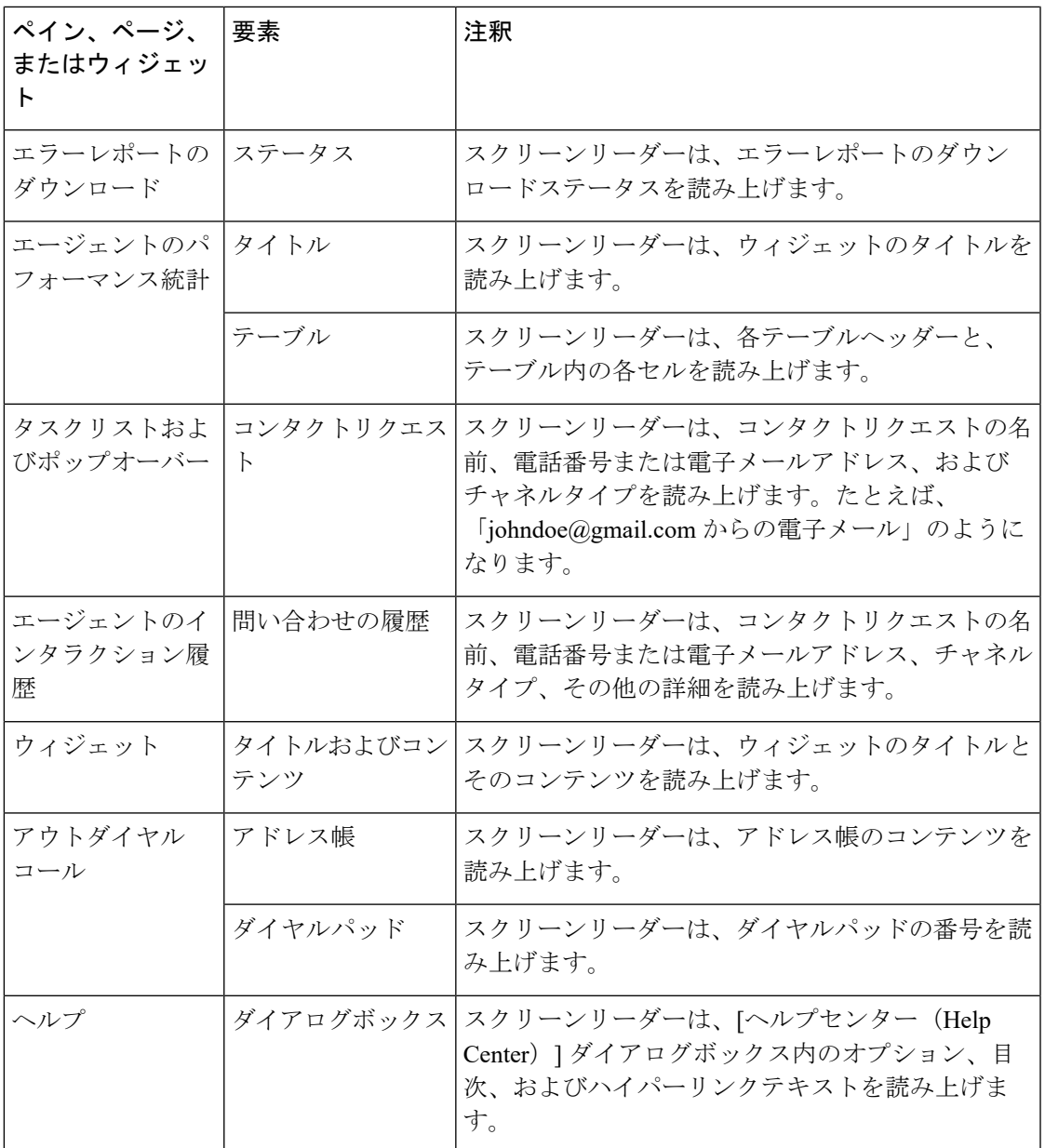

# キーボードショートカットへのアクセス

キーボードショートカットを使用すると、デスクトップ機能に簡単にアクセスできます。キー ボードショートカットは、デスクトップで特定のアクションを実行するための代替手段を定義 するものです。キーボードショートカットを実行するには、デスクトップ画面内にフォーカス を置く必要があります。

キーボードショートカットの一覧にアクセスするには、次の手順を実行します。

#### 始める前に

エージェントデスクトップにサインインしている必要があります。詳細については、「[エー](webexcc_b_20-desktop-user-guide_chapter2.pdf#nameddest=unique_13) [ジェントデスクトップへのサインイン](webexcc_b_20-desktop-user-guide_chapter2.pdf#nameddest=unique_13)」を参照してください。

概要

## 手順

- ステップ **1** デスクトップの右上にある [ユーザプロファイル(User Profile)] をクリックします。
- ステップ **2** [ヘルプ(Help)]セクションで、[キーボードのショートカット(KeyboardShortcuts)]をクリッ クします。 [キーボードのショートカット一覧(Keyboard Shortcuts List)] ダイアログボックスには、次の 情報が表示されます。
	- 定義済みのキーボードのショートカット
	- 競合しているキーボードのショートカット
	- [キーボードのショートカットキー一覧(KeyboardShortcutsList)]には、キーボー ドショートカット Ctrl + Alt + F を使用してアクセスできます。 (注)
		- 同じキーが複数のアクションに割り当てられている場合、キーボードショート カットは応答しません。競合するキーボードショートカットを解決するには、管 理者に問い合わせてください。
		- 検索フィールドを使用すると、リストを絞り込むことができます。
- ステップ **3** (オプション)[キーボードのショートカット一覧(Keyboard Shortcuts List)] ダイアログボッ クスをドラッグまたはサイズ変更するには、次の手順を実行します。
	- ダイアログボックスをドラッグするには、マウスポインタをダイアログボックスの上に移 動します。マウスポインタが ↔ に変わります。ダイアログボックスをクリックし、目的 の場所にドラッグします。
	- ダイアログボックスのサイズを変更するには、マウスポインタをダイアログボックスの枠 線の上に合わせます。ポインタの位置に応じて、ポインタが マ または <br / +イズ変更 ハンドル)に変わります。サイズ変更ハンドルをクリックし、ドラッグしてダイアログ ボックスのサイズを変更します。
	- ダイアログボックスは、幅と高さの最小値である 480 x 320 ピクセルよりも小さいサイズ にすることはできません。これにより、ダイアログボックスのコンテンツが常に判読でき る状態に保たれます。
	- •ダイアログボックスを最大化するには、
	<sup>」</sup>
	をクリックします。

**36**

# エージェントのキーボードショートカット

次の表に、エージェント固有のキーボードショートカットの一覧を示します。

$$
\frac{\mathbf{Q}}{\mathbf{P}(\mathbf{X})}
$$

Mac キーボードを使用している場合は、Alt の代わりに Option を押してください。たとえば、 対応可能状態に移行するには、Control + Option + F を押します。

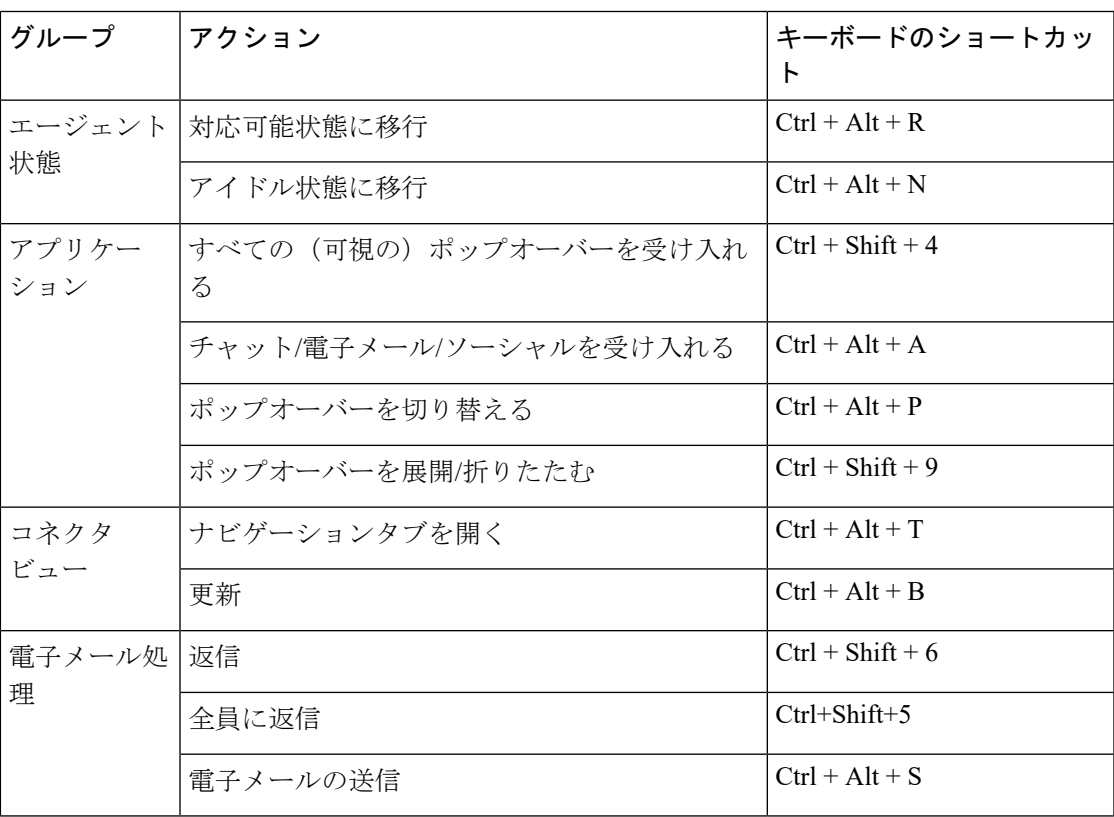

表 **2 :** エージェントデスクトップのキーボードショートカットの一覧(**Windows**)

 $\overline{\phantom{a}}$ 

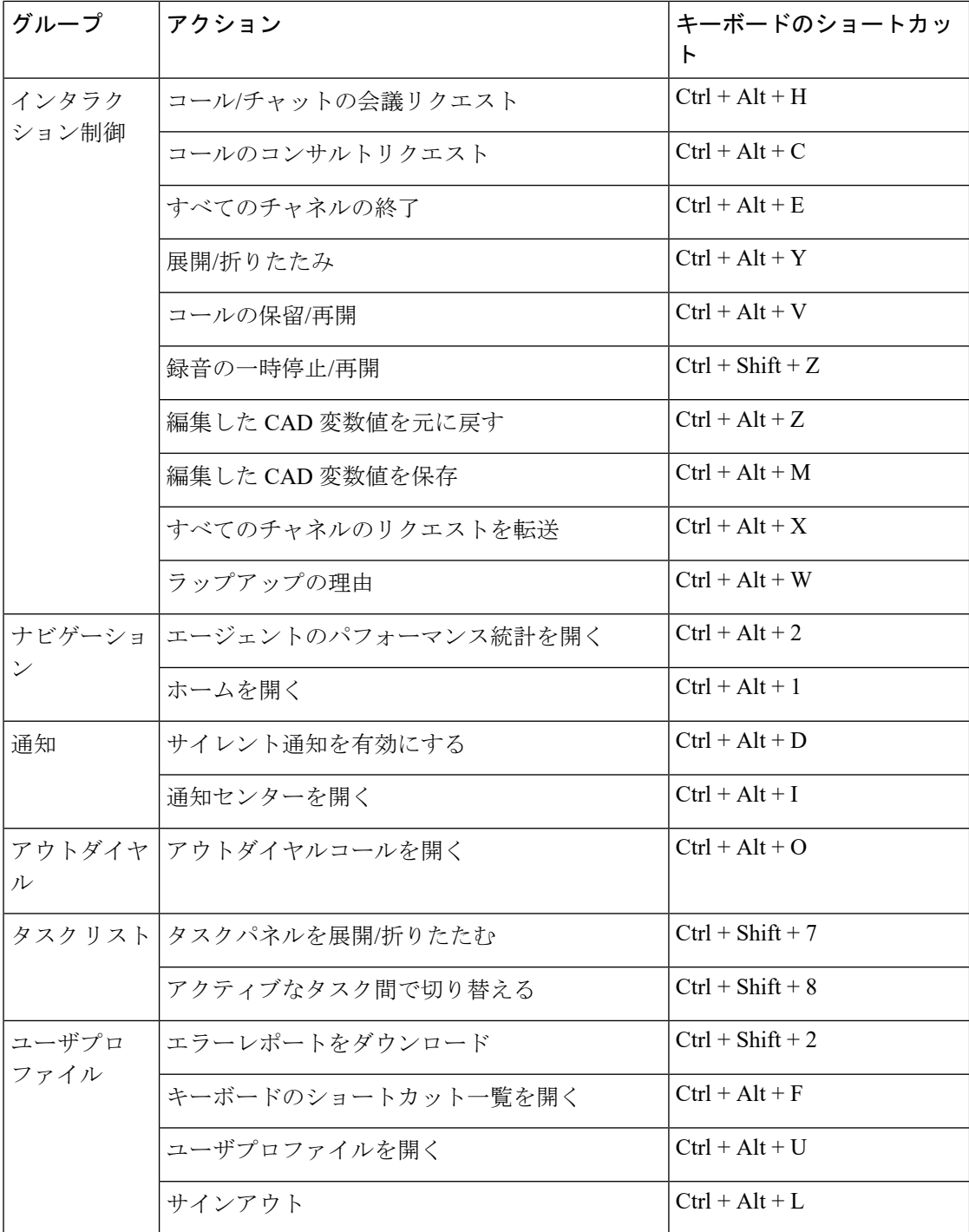

(注)

- ナビゲーションバーでのショートカットキー番号の順序は、関連するウィジェットまたは カスタムページがデスクトップレイアウトで構成された順序に基づきます。たとえば、ナ ビゲーションバーの3番目の項目がカスタマーエクスペリエンス分析のアイコンである場 合、Ctrl + Alt + 3 を押すと、[カスタマーエクスペリエンス分析(Customer Experience Analytics)] ページが開きます。
	- キーボードショートカットで使用される文字では、大文字と小文字が区別されません。

 $\overline{\phantom{a}}$ 

I

**40**